Министерство науки и высшего образования Российской Федерации

Томский государственный университет систем управления и радиоэлектроники

В.Г. Резник

# **ОПЕРАЦИОННЫЕ СИСТЕМЫ**

Методические указания по лабораторным работам

Томск 2024

**УДК** 004.451 **ББК** 32.972.11 Р-344

Рецензенты:

Григорьева М.В., доцент кафедры автоматизированных систем управления ТУСУР, кандидат техн. наук

#### **Резник, Виталий Григорьевич**

Р-344 Операционные системы: Методические указания по лабораторным работам для студентов уровня бакалавриата технических направлений подготовки / В.Г. Резник. – Томск : Томск. гос. ун-т систем упр. и радиоэлектроники, 2024. – 41 с.

Методические указания предназначены для обучения по дисциплине «Операционные системы» для студентов уровня бакалавриата технических направлений подготовки.

Одобрено на заседании каф. АСУ протокол № 11 от 23 ноября 2023 года

 **УДК** 004.451 **ББК** 32.972.11

© Резник В. Г., 2024 © Томск. гос. ун-т систем упр. и радиоэлектроники, 2024

# Оглавление

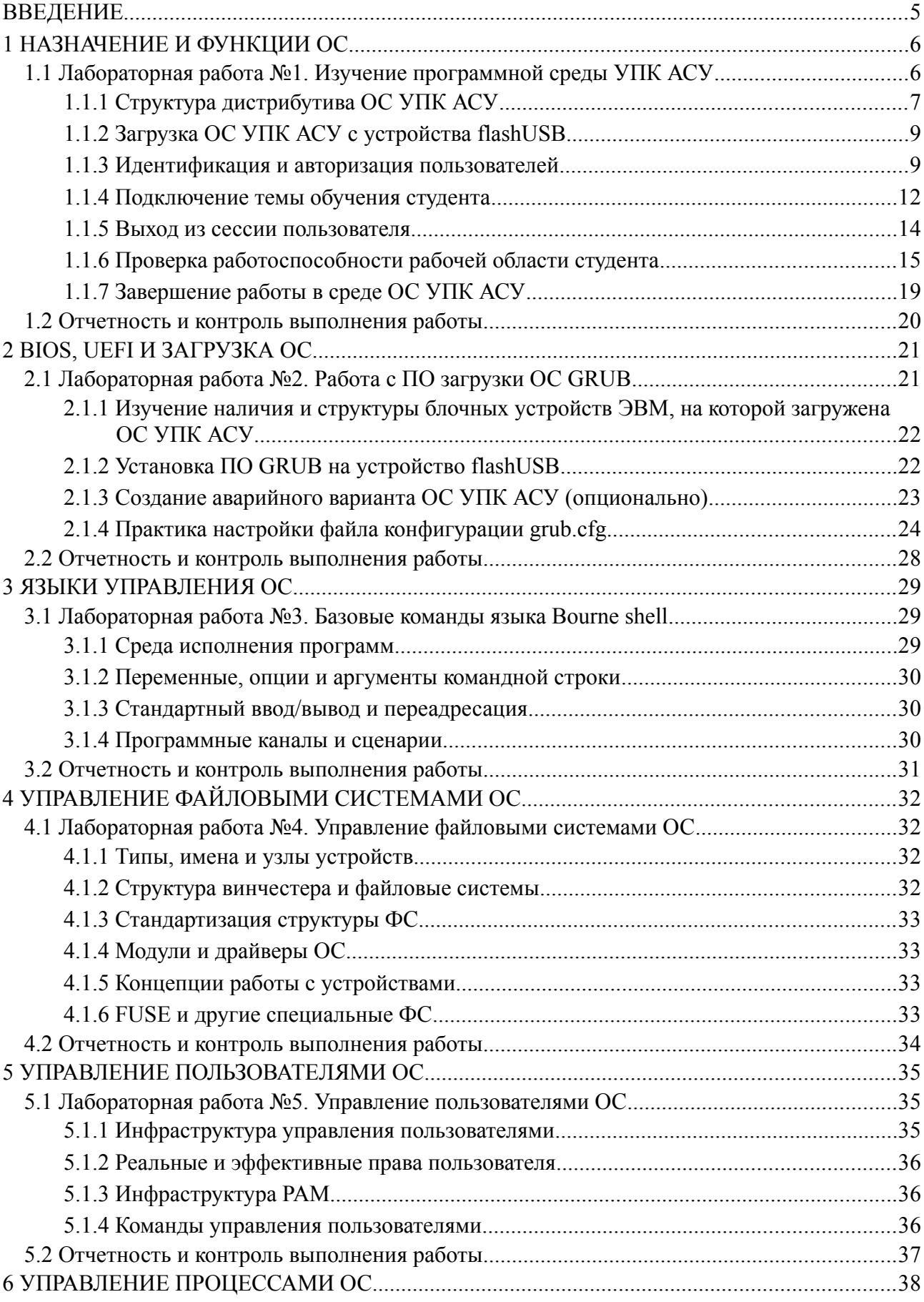

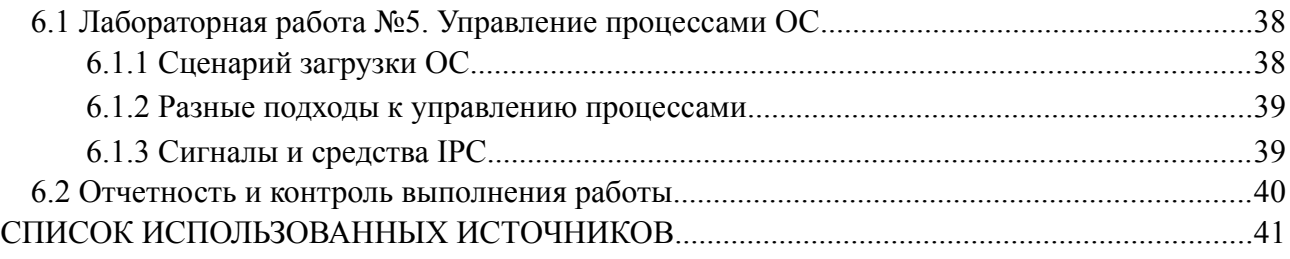

# <span id="page-4-0"></span>**ВВЕДЕНИЕ**

Представленные методические указания содержат учебный материал для проведения лабораторных работ по дисциплине «Операционные системы» изучаемой студентами уровня бакалавриата технических направлений подготовки.

Методические указания разработаны для достижения основной цели изучения дисциплины: обучение студентов основным понятиям и базовым концепциям, положенным в архитектуры современных операционных систем, а также приобретение студентами практических навыков, необходимых для успешного использования полученных знаний.

Объем изложенного учебного материала методических указаний согласован с общими требованиями учебных планов ТУСУР и отвечают требованиям ФГОС ВО 3++ при подготовке студентов.

Учебный материал структурирован по шести разделам и согласован со структурой учебного материала по самостоятельной и индивидуальной работе студента [1]. Каждая описанная лабораторная работа опирается на теоретический материал учебного пособия [2] по разделам:

- 1. Назначение и функции ОС.
- 2. BIOS, UEFI и загрузка ОС.
- 3. Языки управления ОС.
- 4. Управление файловыми системами ОС.
- 5. Управление пользователями ОС.
- 6. Управление процессами ОС.

Каждая из перечисленных учебных тем обеспечена методическими указаниями по отдельной лабораторной работе и опирается на техническую и программную базу кафедры АСУ ТУСУР, которая кратко описана в учебно-методическом пособии [3] и является дополнением к изложенному здесь учебному материалу.

Особое внимание методические указания уделяют индивидуальному участию студентов при выполнении каждой лабораторной работы. Для этой цели созданы следующие учебные условия:

- 1) каждый студент должен иметь личную flashUSB для загрузки ОС УПК АСУ, как это описано в учебно методическом пособии [3];
- 2) каждому студенту предоставляется личная рабочая область в среде ОС УПК АСУ, которая после завершения лабораторной работы архивируется на его личную flashUSB;
- 3) личная рабочая область студента содержит полный комплект учебного материала предназначенного, как для теоретического изучения дисциплины, так и для успешного выполнения всех лабораторных работ;
- 4) каждый студент заполняет свой личный отчёт по шаблону предоставленному преподавателем;
- 5) результаты студента, изложенные в его личном отчёте, учитываются преподавателем во время предусмотренных контрольных точек и во время промежуточной аттестации по изучаемой дисциплине.

Методические указания по лабораторным работам рекомендованы к размещению на образовательном портале ТУСУР.

# <span id="page-5-1"></span>1 НАЗНАЧЕНИЕ И ФУНКЦИИ ОС

Ланный разлел метолических указаний посвящен первой теме изучаемой лисциплины под общим названием «Назначение и функции ОС», теоретические аспекты которых должным образом отображены в источниках [1] и [2]. Практическим аспектам этой темы посвящена первая лабораторная работа дисциплины под общим названием «Изучение программной среды УПК АСУ».

Примечание — Публичная терминология существенно расширяет сам общепринятый термин «Операционные системы» (ОС), подразумевая под ним не только программную виртуальную машину, обеспечивающую программный и пользовательский интерфейсы, но и набор прикладных программных средств, минимально включающих офисное ПО (программное обеспечение).

Все дистрибьюторы ОС, включая Microsoft Windows, UNIX или Linux, стремятся максимально защитить поставляемое ПО, предлагая уже готовое прикладное ПО и документацию на его использование. Такой информации обычно недостаточно для разработчиков программного обеспечения, которым требуются знания о структуре самих дистрибутивов и средствах настройки собственного ПО.

С целью обеспечения требуемого уровня обучения студентов на кафедре АСУ применяется специальный дистрибутив ОС, названный как «Учебный программный комплекс кафедры ACV на базе OC ArchLinux» и кратко описанный в учебно-методическом пособии [3]. Практической работе с этим дистрибутивом и посвящена первая лабораторная работа изучаемой лисциплины.

Структурно учебный материал данного раздела поделён на две части:

- а) подраздел 1.1 собственно методические указания по содержательной части лабораторной работы №1;
- б) подраздел 1.2 методические указания по отчётности, которую студент должен предоставить преподавателю для получения положительной оценки.

# <span id="page-5-0"></span>1.1 Лабораторная работа №1. Изучение программной среды УПК АСУ

Учебная цель данной работы — получение практических навыков работы с дистрибутивом программной среды УПК АСУ («Учебного программного комплекса кафедры»), предполагающий получение обучающимся следующих умений:

- 1) загрузку ОС УПК АСУ с личного flashUSB студента;
- 2) контролируемый вход в среду (систему, ОС) по имени пользователя и паролю;
- 3) подключение к системе личной рабочей области;
- 4) сохранение личной рабочей области на собственном устройстве flashUSB;
- 5) завершение работы с программной средой УПК АСУ.

Примечание — Перечисленный набор умений является обязательным для самостоятельного выполнения последующих лабораторных работ.

Организационные требования данной работы - выполнение студентом работы ведётся под строгим контролем преподавателя, который:

a) подготавливает личную flashUSB студенту;

- б) переносит на flashUSB необходимое программное обеспечение;
- в) лично демонстрирует умения работы с программной средой УПК АСУ.

Примечание — Дополнительные сведения и навыки работы со средой УПК АСУ изучаются студентами во время выполнения лабораторной работы №2.

**Методические рекомендации** по выполнению данной работы — последовательное изучение и выполнение работы согласно следующим семи пунктам:

- 1. *Структура* дистрибутива ОС УПК АСУ.
- 2. *Загрузка* ОС УПК АСУ с устройства flashUSB.
- 3. *Идентификация* и авторизация пользователей.
- 4. *Подключение* темы обучения студента.
- 5. *Выход* из сессии пользователя.
- 6. *Проверка* работоспособности рабочей области студента.
- 7. *Завершение* работы в среде ОС УПК АСУ.

Примечание — Перечисленные действия студента должны выполняться при каждой лабораторной работе, поэтому их понимание и выполнение должны быть доведены до автоматизма.

## <span id="page-6-0"></span>**1.1.1 Структура дистрибутива ОС УПК АСУ**

Используемый дистрибутив среды обучения УПК АСУ представляет собой дерево каталогов с файлами, установленными в учебных компьютерных аудиториях кафедры АСУ. При запущенной ОС MS Windows вершина этого каталога видна как путь в файловой системе, который формально отображается записью выражения (1.1).

#### **C:\asu64upk (1.1)**

Таблица 1.1 — Общая структура дистрибутива ОС УПК АСУ от вершины asu64upk

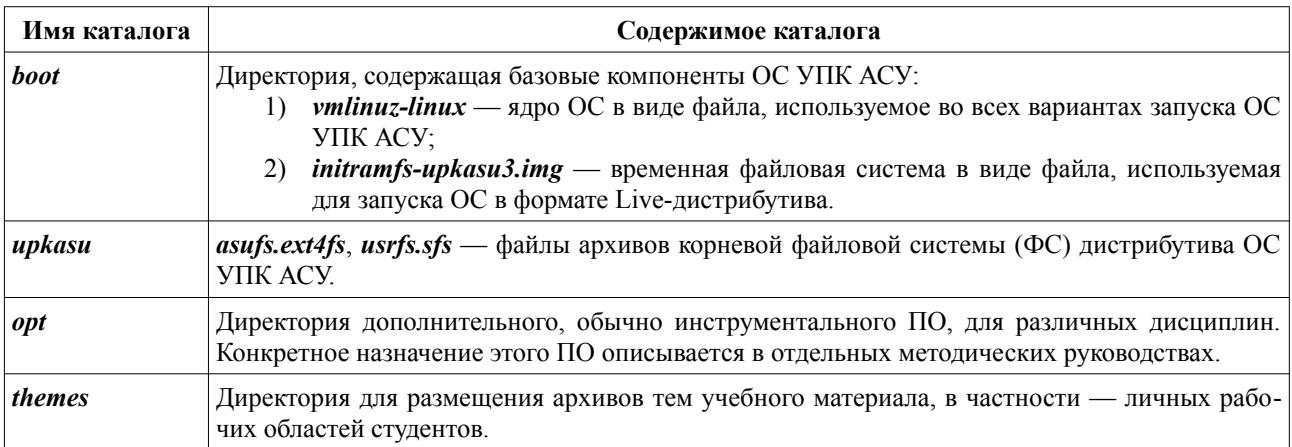

Примечание — Наличие структуры дистрибутива представленное выражением (1.1) и таблицей 1.1 является обязательным условием выполнения всех лабораторных работ.

Все современные операционные системы широко используют логические понятия: *файловая система*, *каталог* и *файл*. Эти понятия опираются на более профессиональные понятия: *блочные устройства* и *разделы блочных устройств*.

Блочные устройства — широкий класс аппаратных средств ЭВМ, предназначенных долговременного хранения данных и связанной с ними информации на компьютерах.

Примерами блочных устройств являются: магнитные ленты, жёсткие диски (HDD, Hard (magnetic) Disk Drive), твердотельные накопители (SSD, Solid-State Drive) и флешки (flashUSB, USB-флеш-накопители). Все остальные устройства аппаратных средств ЭВМ относятся к классу символьных устройств.

Разделы блочных устройств - непрерывные области блочных устройств обычно используемые для создания файловых систем ОС.

Примечание — При оформлении лабораторных работ и ответах на вопросы преподавателя студент должен адекватно использовать термины связанные с блочными устройствами, разделами блочных устройств и размещёнными на них файловыми системами.

Поскольку ОС MS Windows и UNIX (Linux) используют в своей среде разные обозначения блочных устройств, необходимо сразу усвоить и постоянно использовать принятые ими общие обозначения.

MS Windows использует для обозначения блочных устройств понятие тома, разрешённый список имён которых представлен выражением (1.2).

A:, B:, C:, D:, ..., Z: 
$$
(1.2)
$$

Тома MS Windows — разделы блочных устройств, причём:

- а) тома А: и В: зарезервированы и соответствуют устройствам гибких магнитных дисков (НГМД);
- б) том С: корневая файловая система ОС;
- в) остальные тома распределяются по разделам блочных устройств самой ОС по её внутреннему алгоритму и, в частности, могут соответствовать сетевым дискам серверов, или оставаться «свободными» для возможного их распределения на другие тома системы

Блочные устройства ОС Linux — стандартные общепринятые обозначения, список имён которых представлен выражением (1.3).

$$
/dev/sda, /dev/sdb, ..., /dev/sdz
$$
 (1.3)

Порядок присвоения обозначений блочным устройством является динамическим и конкретизируется в процессе загрузки самой ОС, по мере готовности устройства к работе.

Разделы устройств ОС Linux — разделы блочных устройств, в которых могут создаваться файловые системы. Общее правило обозначения разделов блочных устройств — целочисленный номер, начиная с единицы, добавляемый к имени блочного устройства ОС Linux.

Например, если блочное устройство /dev/sda имеет четыре раздела, то они будут отображаться списком представленным выражением (1.4).

$$
/dev/sda1, /dev/sda2, /dev/sda3, /dev/sda4
$$
 (1.4)

Примечание — Разделы устройств ОС Linux, даже если в них создана файловая система, не используются ОС напрямую: они должны быть монтированы в общую древовидную структуру каталогов ОС. Подробному изучению структур файловых систем ОС UNIX и соответственно ОС Linux посвящена четвёртая тема изучаемой дисциплины.

На данном этапе изучения дисциплины студент должен запомнить, что среда ОС УПК АСУ, как и любая среда ОС UNIX или Linux, коневую файловую систему, в которой:

- а) вершина корневая файловой системы не имеет имени и обозначается символом «/»;
- б) каталоги и подкаталоги корневой файловой системы (ФС) имеют имена и образуют елиное лерево имён:
- в) все другие файловые системы блочных устройств могут подключаться (монтироваться) к каталогам корневой файловой системы, расширяя первоначальное единое дерево имён каталогов;
- г) корневая система ОС MS Windows, соответствующая её тому  $C$ ; подключена (монтирована) к файловой системе ОС УПК АСУ в каталог /run/basefs;
- д) вершина дистрибутива ОС УПК АСУ, определённая ранее выражением (1.1), видна в файловой системе УПК ACУ как каталог /run/basefs/asu64upk.

## <span id="page-8-1"></span>1.1.2 Загрузка ОС УПК ACV с устройства flashUSB

Загрузка ОС УПК ACУ осуществляется с личного flashUSB студента. Как подготовить личный flashUSB описано в разделе 2 данного руководства. Действия студента при загрузке ОС — следующие:

- 1. При выключенном питании компьютера, вставить в разъем USB личный flashUSB студента и включить питание компьютера.
- 2. Нажимая клавишу F2 (Del или другой знак), добиться появления меню BIOS, в котором указать загрузку с flashUSB (обычно, в среде BIOS, необходимо перейти в пункт меню:  $boot$ ).
- 3. После этого, нажать клавишу  $F10$ , обеспечивая запоминание текущих настроек BIOS и загрузку ОС с flashUSB студента.

Примечание — Различные ЭВМ обладают различной конфигурацией BIOS или UEFI, что требует изучение документации, поставляемой при покупке компьютера или консультации преподавателя.

В результате указанных действий, на мониторе компьютера должно появятся две строки меню, которые аналогичны строкам выражения (1.5).

#### Загрузка ОС УПК АСУ с 1 раздела жёсткого диска  $(1.3)$ Загрузка аварийного варианта ОС с личного flashUSB

Примечание — Общий вил и правила использования пунктов выражения (1.3) уточняются преподавателем на данном занятии и подробно изучается в лабораторной работе №2.

#### Лалее:

- 1. Следует выбрать первую строку меню и нажать клавишу «**Enter**». После этого, начнётся загрузка ОС УПК АСУ, которая выведет на экран компьютера изображение показанное ниже, на рисунке 1.1.
- 2. Переходим к следующему пункту работы.

#### <span id="page-8-0"></span>1.1.3 Идентификация и авторизация пользователей

В системе ОС УПК АСУ принята обязательная илентификация и авторизация пользователей. Такой подход является общепринятым для большинства операционных систем и известен как процедура login.

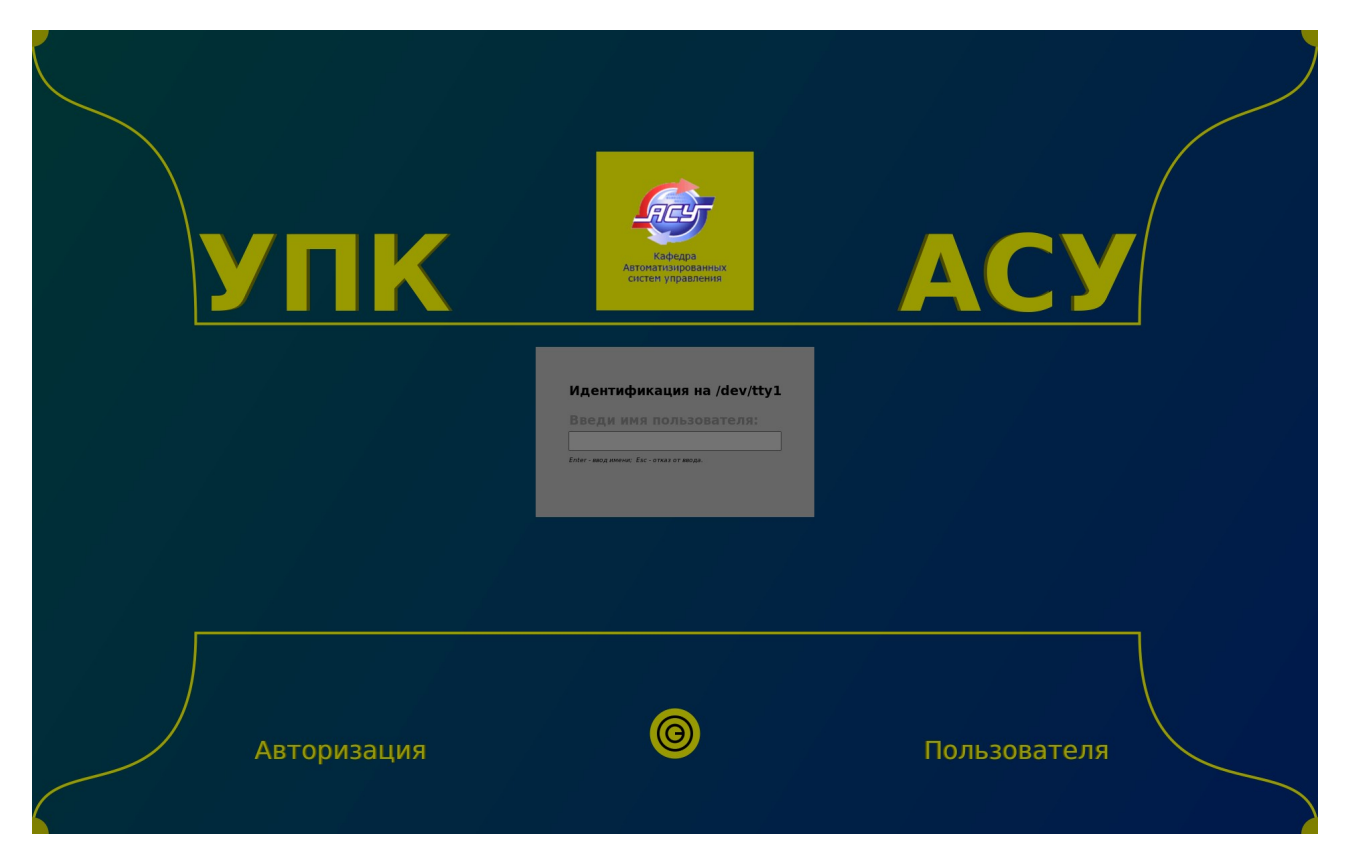

Рисунок 1.1 — Первая заставка экрана, после загрузки ОС УПК АСУ

Для процесса обучения используются две регистрации пользователей:

- 1. *asu* пользователь с паролем *upkasu*, предназначенный для первоначального знакомства с системой, а также для выполнения вспомогательных служебных функций: подготовки flashUSB студента, подключения к системе личного архива с темой обучения, сохранения (архивации) результатов выполненных работ;
- 2. *upk* пользователь с паролем *upkasu*, предназначенный для выполнения индивидуальных работ студента, ограниченных конкретным изучаемым предметом.

Пошаговая процедура *login* (идентификация и авторизация пользователей) предполагает следующие действия:

- 1) ввод имени пользователя, по форме, представленной на рисунке 1.1;
- 2) *ввод пароля* пользователя, по форме, представленной на рисунке 1.2;
- 3) выбор типа сессии, по форме, представленной на рисунке 1.3.

Пользователю на выбор предлагается три типа сессий (см. рисунок 1.3):

- а) текстовый терминал используется для выполнения вспомогательных или административных функций;
- б)  $XFCE4$  рабочий стол  $xfce4$ , использующий сервер X Window System, для выполнения лабораторных работ по изучаемым дисциплинам;
- в) Weston для демонстрации будущего перспективного графического композитора для ОС Linux, разрабатываемый в рамках проекта Wayland.

Примечание - Для целей обучения, первоначальный вход в систему ОС УПК АСУ должен осуществляться от имени пользователя *asu* с типом сессии XFCE4.

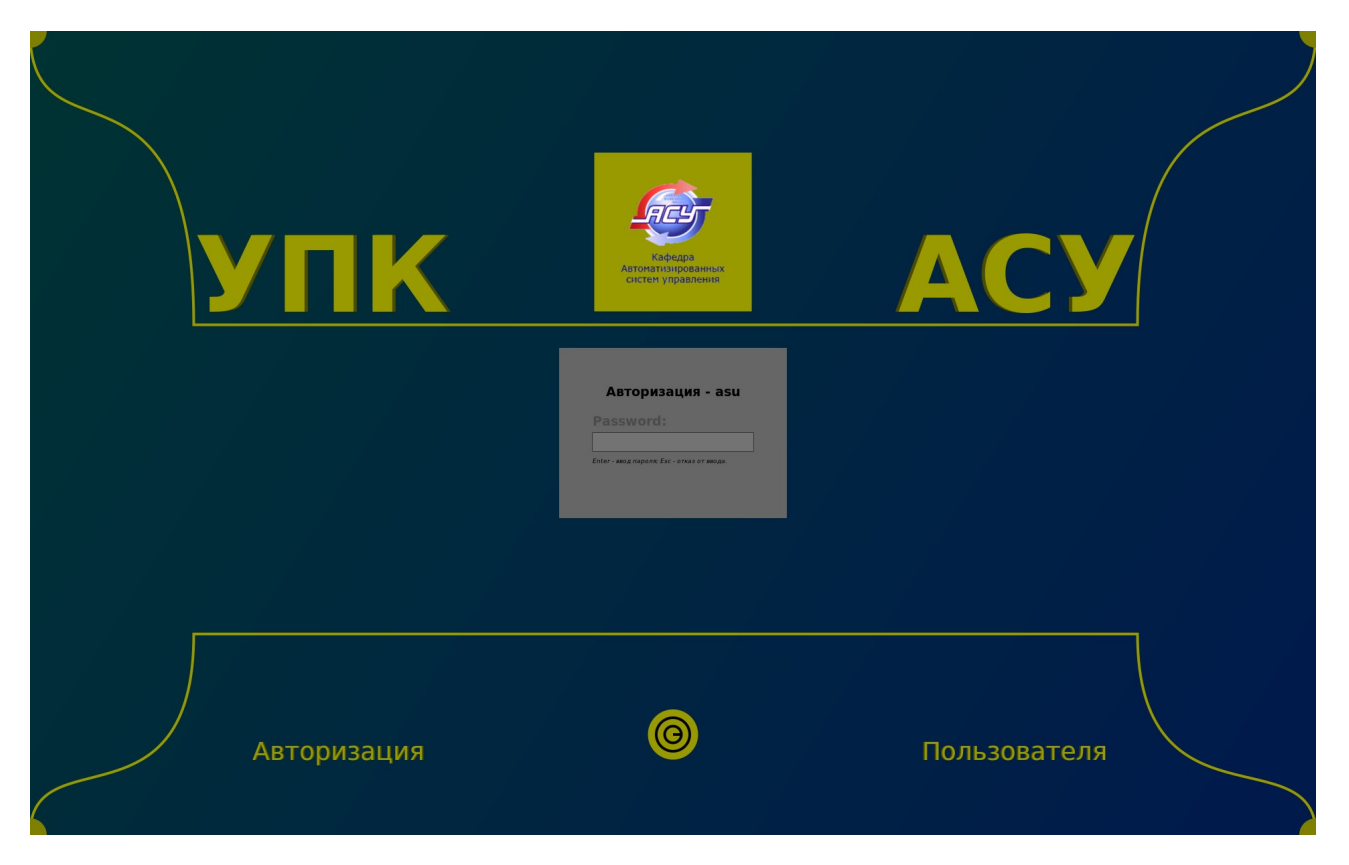

Рисунок 1.2 — Заставка экрана с требованием ввести пароль пользователя *asu*

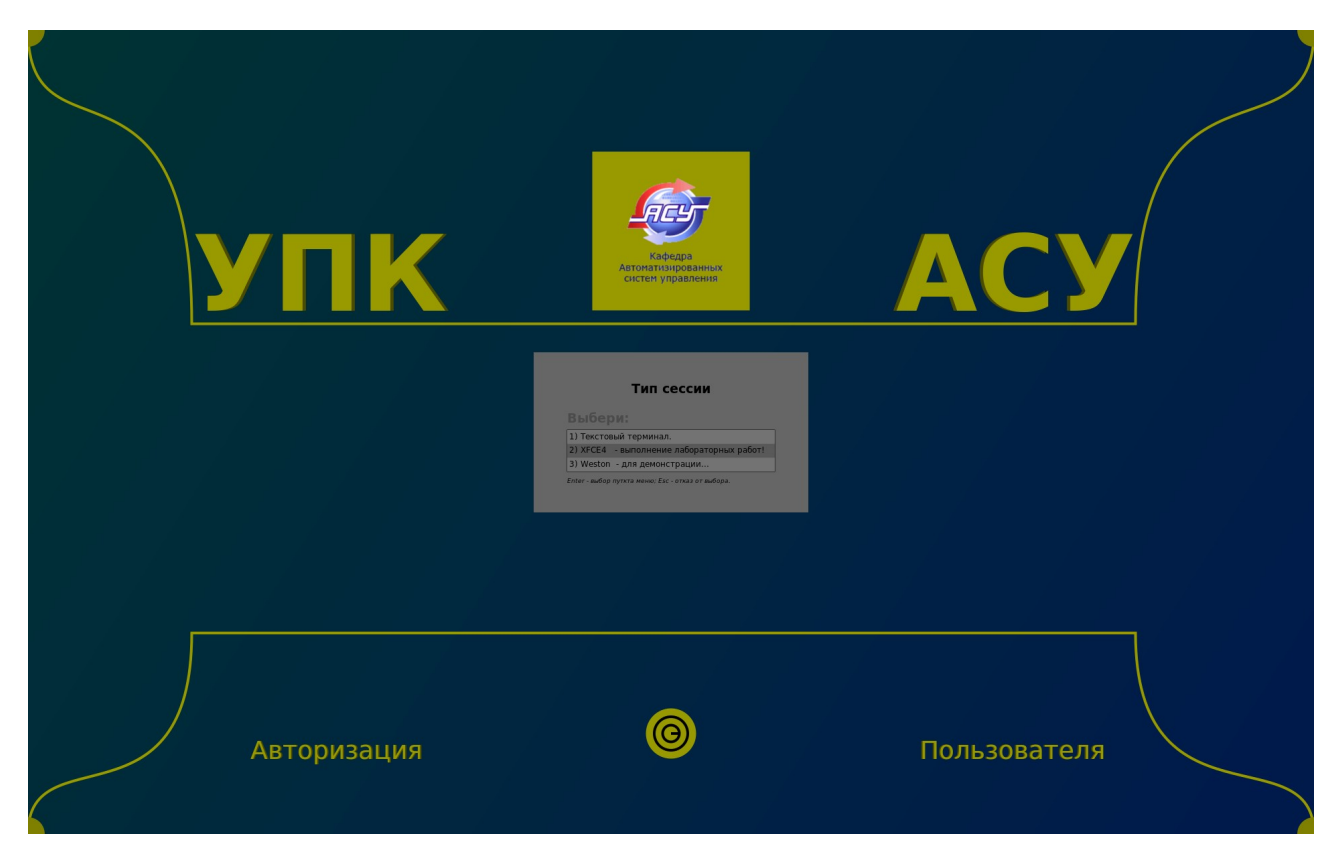

Рисунок 1.3 — Заставка экрана с меню выбора типа сессии

**Результат** такого входа в систему пользователем *asu* показан на рисунке 1.4.

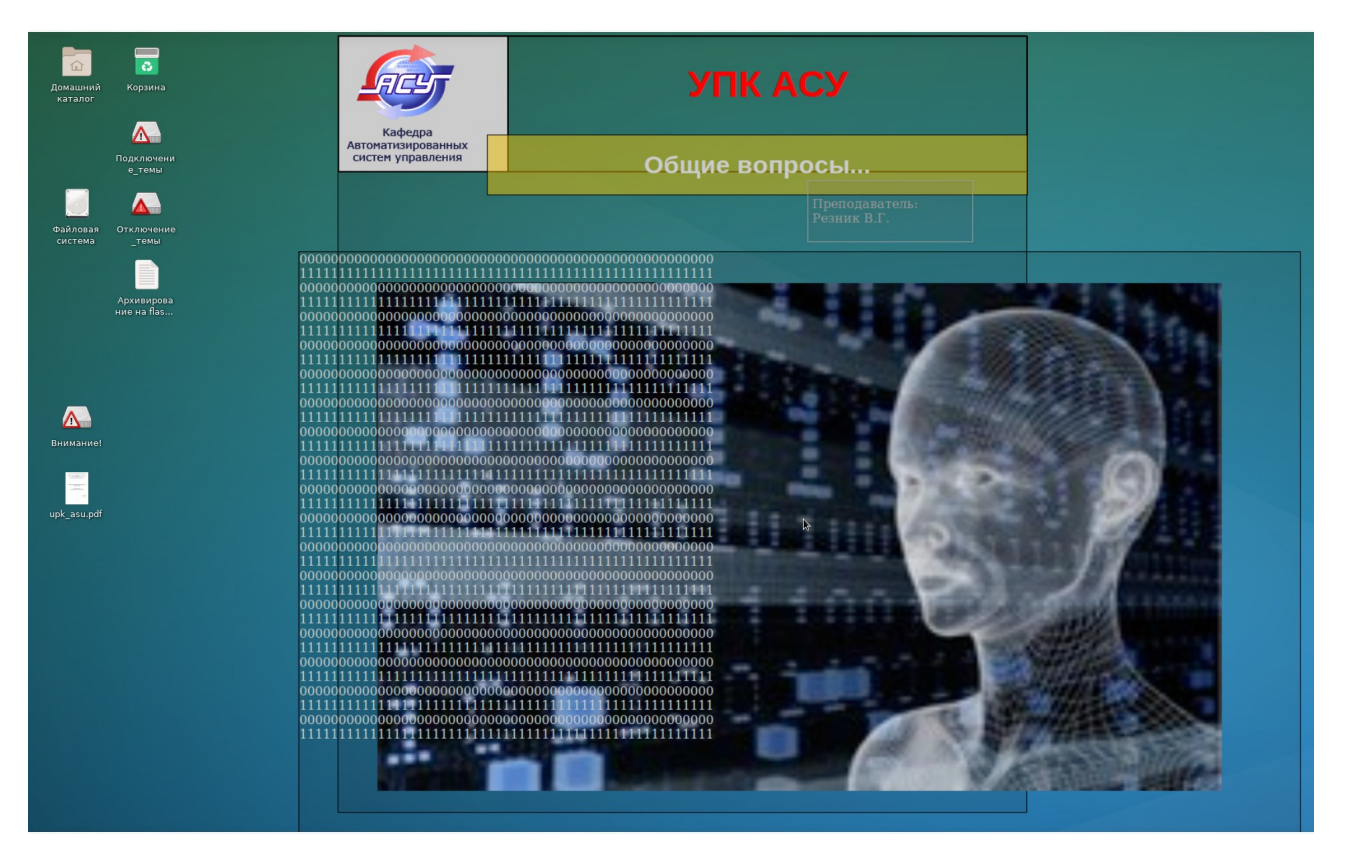

Рисунок 1.4 — Экран компьютера после успешного входа в систему от имени пользователя *asu*

**Сам факт** появления экрана, который показан на рисунке 1.4, говорит о следующем:

- а) *загружена ОС УПК АСУ* в многопользовательском сетевом режиме;
- б) *осуществлён авторизованный вход* в сессию пользователя *asu*;
- в) *открыта сессия* пользователя *asu* (тип сессии XFCE4).

## <span id="page-11-0"></span>**1.1.4 Подключение темы обучения студента**

**Для целей обучения**, в ОС УПК АСУ обеспечена регистрация двух пользователей:

- 1) пользователь *asu*, с паролем *upkasu*, предназначен для контроля загрузки ОС, также подключения/отключения личных архивов студентов;
- 2) пользователь *upk*, с паролем *upkasu*, предназначен для выполнения текущего задания в пределах выбранной темы (*изучаемой дисциплины*) и подготовки личного отчёта о проделанной работе.

**Подключение темы обучения** осуществляется активацией мышкой, значка «*Подключение темы*», расположенного на рабочем столе пользователя *asu* (см. рисунок 1.4).

**В результате** этого действия, появится окно терминала, которое показано на рисунке 1.5. В этом окне выводится предложение ввести имя доступной темы обучения.

Примечание - Доступность имен учебных тем (изучаемых дисциплин) является результатом подготовки личного архива студента и определяется преподавателем, ведущим занятия по заданному набору дисциплин обучения.

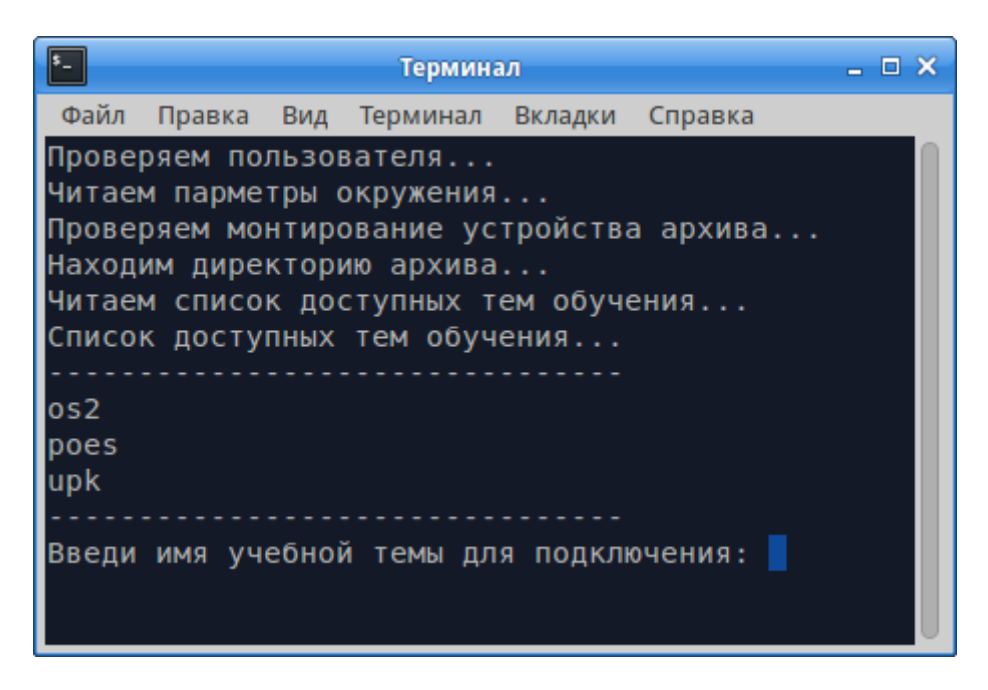

Рисунок 1.5 — Список доступных тем обучения

На рисунке 1.5 показано, что студенту доступны три рабочие области по разным дисциплинам, обозначенные как: *os2*, *poes*, *upk*.

Если студент введёт ошибочное имя, например, *dddddd*, то, как это показано на рисунке 1.6, будет выдана ошибка и после нажатия клавиши «*Enter*» окно закроется, а тема естественно не подключится.

| $\left  \cdot \right $<br>Терминал                                                                                                    | $ \Box$ $\times$ |
|----------------------------------------------------------------------------------------------------|------------------|
| Файл<br>Правка Вид Терминал Вкладки Справка                                                                                                    |                  |
| Проверяем пользователя<br>Читаем парметры окружения<br>Проверяем монтирование устройства архива<br>Находим директорию архива<br>Читаем список доступных тем обучения<br>Список доступных тем обучения |                  |
| 0 <sub>52</sub><br>poes<br>upk                                                                                                    |                  |
| Введи имя учебной темы для подключения: dddddd<br>Проверяем наличие архива<br>Отсутствует файл архива: /cdrom/dddddd-archive/dddddd-home.sfs                                                          |                  |
| Нажми клавишу Enter для завершения работы программы                                                                                                    |                  |

Рисунок 1.6 — Вариант ошибочного указания студентом имени темы

Если выбрать имя доступной на рисунке 1.5 темы, например, *os2*, то выбранная тема подключится и появится сообщение показанное на рисунке 1.7.

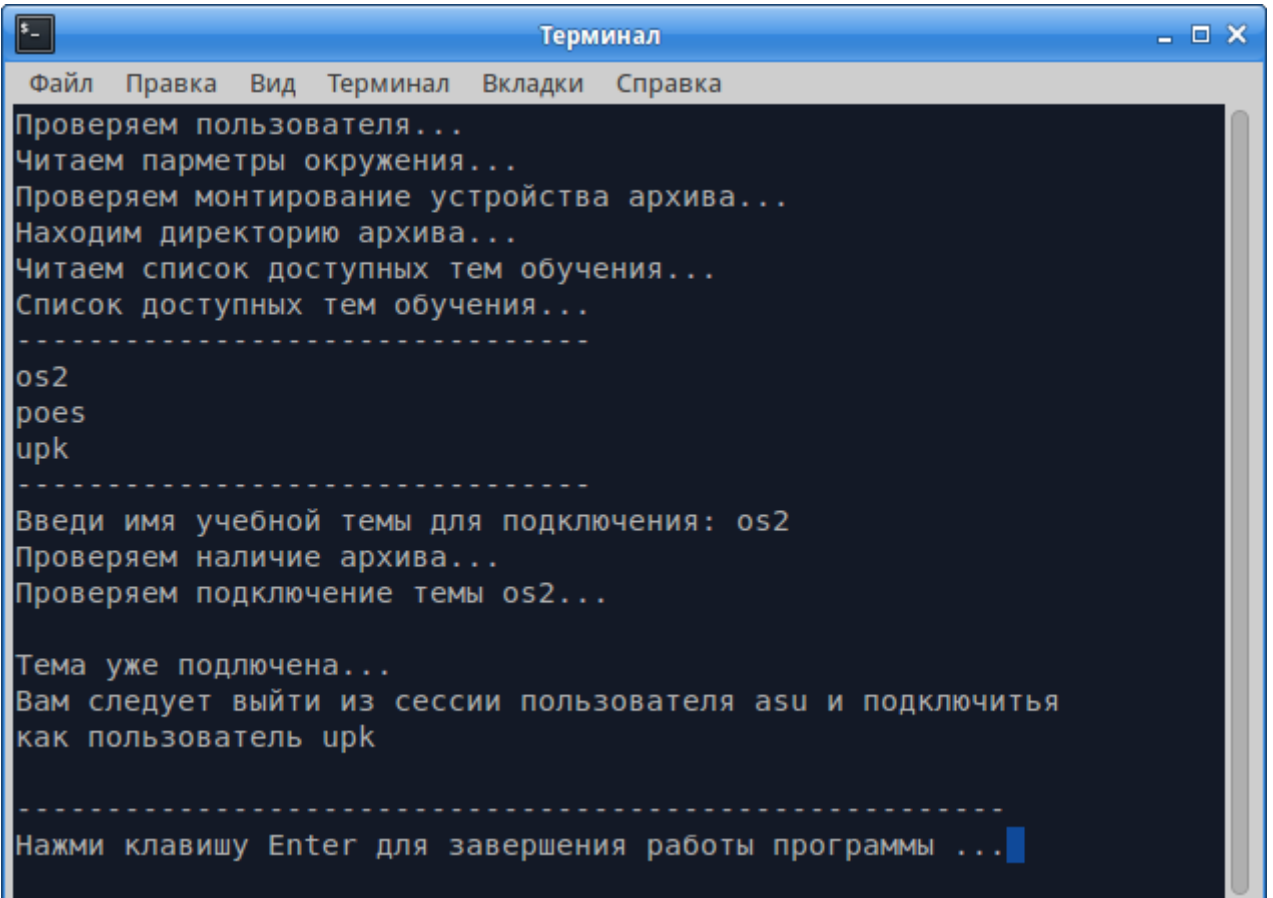

Рисунок 1.7 — Правильное указание и успешное подключение темы обучения

Примечание — Для изучаемой дисциплины «Операционные системы» тема рабочей области будет показана, как оз. Если такая тема отсутствует, то следует обратиться к преподавателю.

#### После успешного подключения темы обучения, следует:

- 1) отключить (отмонтировать) на рабочем столе личную flashUSB студента;
- 2) выйти из сессии пользователя ази;
- 3) войти в сессию пользователя *upk*, повторив описанные выше шаги идентификации и авторизации, применительно к пользователю *upk*.

#### <span id="page-13-0"></span>1.1.5 Выход из сессии пользователя

В процессе обучения студенту потребуется постоянно входить в сессию нужного пользователя и выходить из неё. Способ выхода из запущенной сессии зависит от её типа.

Выход из сессии ХFCE4 осуществляется следующими действиями:

- 1) перемещением курсора мыши в нижнюю часть экрана, что приведёт к появлению «всплывающей панели», содержащей различные кнопки действий;
- 2) на панели следует найти и нажать кнопку «Завершение сеанса...» (самая правая кнопка панели).

В результате указанных действий, появится специальное диалоговое окно, содержащее кнопки из набора следующих интуитивно понятных действий:

- 1. Выйти.
- 2. Перезагрузить.
- 3. Выключить.
- 4. Ждущий режим.
- 5. Спящий режим.
- 6. Отменить.

**Выбор** кнопки «*Выйти*» - завершит текущую сессию пользователя и заново запустит процедуру *login*, выводя на экран формы, показанные ранее рисунками 1.1 — 1.3.

Примечание — Для перехода в подключенную рабочую область студента следует заново провести процедуру идентификации и авторизации пользователей, для пользователя *upk*.

## <span id="page-14-0"></span>**1.1.6 Проверка работоспособности рабочей области студента**

После правильного входа в сессию пользователем upk на экране компьютера должна появиться заставка, которая показана на рисунке 1.8.

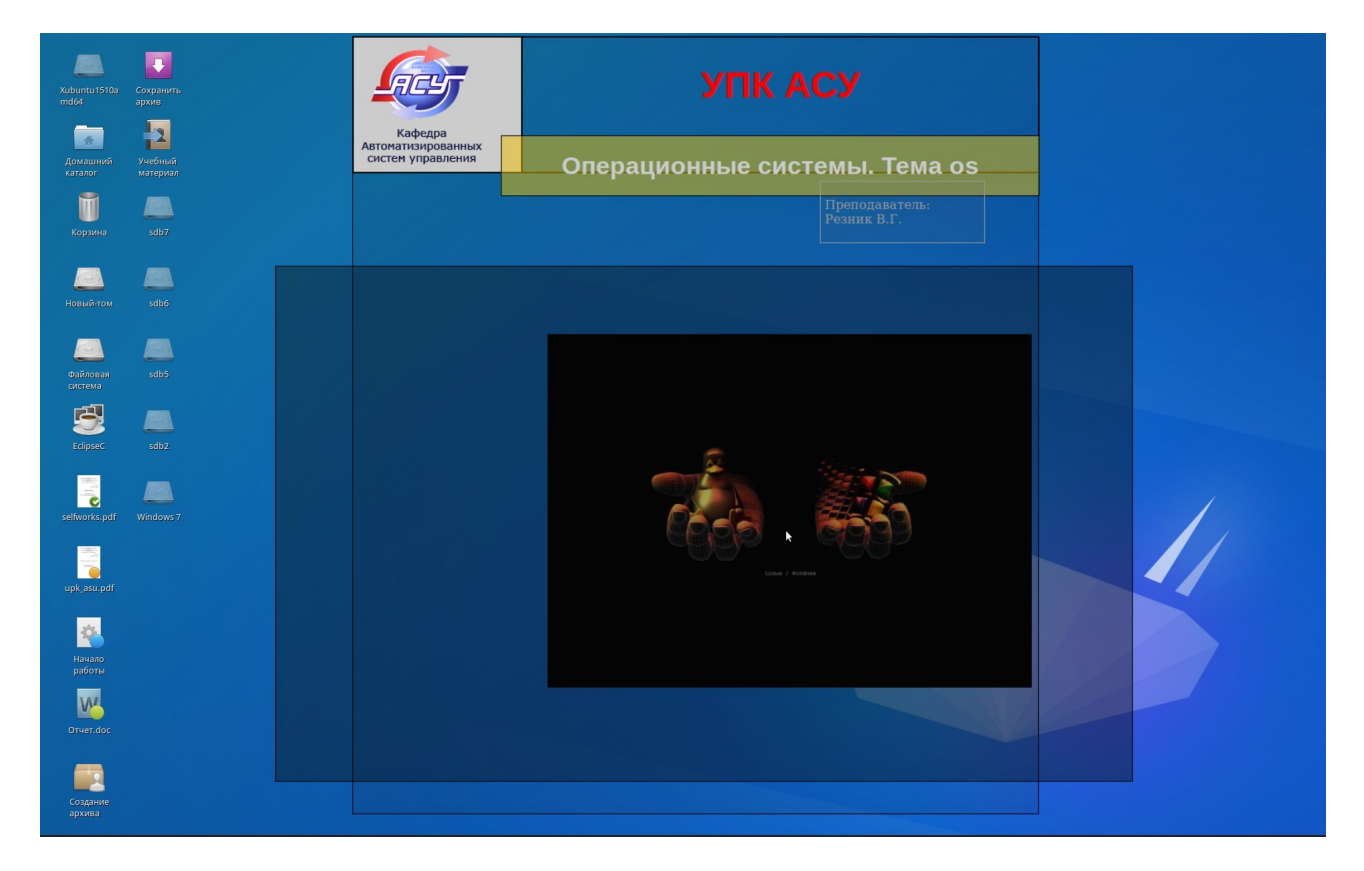

Рисунок 1.8 — Правильное изображение рабочего стола пользователя upk

На рабочем столе пользователя *upk* находится множество разных значков, количество и вид которых может отличаться от рисунка 1.8. Это зависит от многих настроек самого рабочего стола. Студенту необходимо освоится с их общим назначением.

Примечание — Все значки на рабочем столе активируются одним «*кликом*» левой кнопкой устройства мышки.

Студенту не следует увлекаться персональной настройкой внешнего вида рабочего стола пользователя *upk*, а сосредоточится на решении двух задач:

- 1) проверка работоспособности инструментальных средств, обеспечивающих доступ к информации и оформление отчёта студента;
- 2) проверка наличия и доступа к учебной информации по изучаемой дисциплине.

#### **Проверка работоспособности инструментальных средств пользователя upk.**

Активировав значок «*Домашний каталог*», мы запустим на исполнение файловый менеджер *Thunar*, внешний вид которого показан на рисунке 1.9.

|                                                                  | upk - Thunar                         |               |                             | $\boxed{\bullet}$ . $\boxed{\bullet}$ . $\boxed{\bullet}$ |
|------------------------------------------------------------------|--------------------------------------|---------------|-----------------------------|-----------------------------------------------------------|
| Файл<br>Вид<br>Правка<br>Переход                                 | Справка<br>Закладки                  |               |                             |                                                           |
| <b>Q</b> upk<br>Ŀ                                                |                                      |               |                             | Q<br>$\mathcal{L}$                                        |
| <b>В</b> Компьютер                                               | Название<br>$\overline{\phantom{a}}$ | Размер        | Тип                         | Дата изменения                                            |
| $\geq$ $\frac{1}{200}$ upk<br>> Недавние                         | <b>В</b> Видео                       | 4.0 КиБ Папка |                             | Ср 31 янв 2024 16:38:50                                   |
| <b>В</b> Корзина                                                 | <b>В</b> Документы                   | 4,0 КиБ Палка |                             | Сб 02 мар 2024 12:52:40                                   |
| > Файловая система                                               | • Загрузки                           | 4.0 КиБ Папка |                             | Сб 02 мар 2024 18:02:57                                   |
| $\triangleright$ Alt-p10-sdb8<br>$\triangleright$ ArchLinux-sda6 | <b>га Изображения</b>                | 4.0 КиБ Папка |                             | Чт 01 фев 2024 11:18:17                                   |
| > ArchLinux-sdb6                                                 | <b>а</b> Музыка                      | 4,0 КиБ Папка |                             | Ср 31 янв 2024 16:38:50                                   |
| $\triangleright$ Astra-sdb9                                      | 58<br>Общедоступные                  | 4.0 КиБ Палка |                             | Ср 31 янв 2024 16:38:50                                   |
| <b>KStation-sdb7</b><br>$\sum$ Windows10-sdb4                    | то: Рабочий стол                     | 4.0 КиБ Папка |                             | Ср 06 мар 2024 08:00:22                                   |
| > Windows7-sda5                                                  | <b>В Шаблоны</b>                     | 4.0 КиБ Папка |                             | Пн 11 дек 2023 21:27:10                                   |
| > Windows 8.1-sda2                                               | bash history                         |               | 8,7 КиБ Текстовый документ  | Вс 10 мар 2024 20:42:55                                   |
| $\triangleright$ sda3-vqr                                        | bash logout                          |               | 217 байт Текстовый документ | Пн 26 июл 2021 22:11:49                                   |
| > Новый-том<br><b>E</b> Сеть                                     | bash profile<br>«lib»   Папка        |               | 259 байт Текстовый документ | Пн 26 июл 2021 22:11:49                                   |

Рисунок 1.9 — Внешний вид файлового менеджера Thunar

Активировав значок «*Начало работы*», мы запустим на просмотр файл *Тема1\_os.pdf* с помощью программного инструмента *Evince*, как это показано на рисунке 1.10.

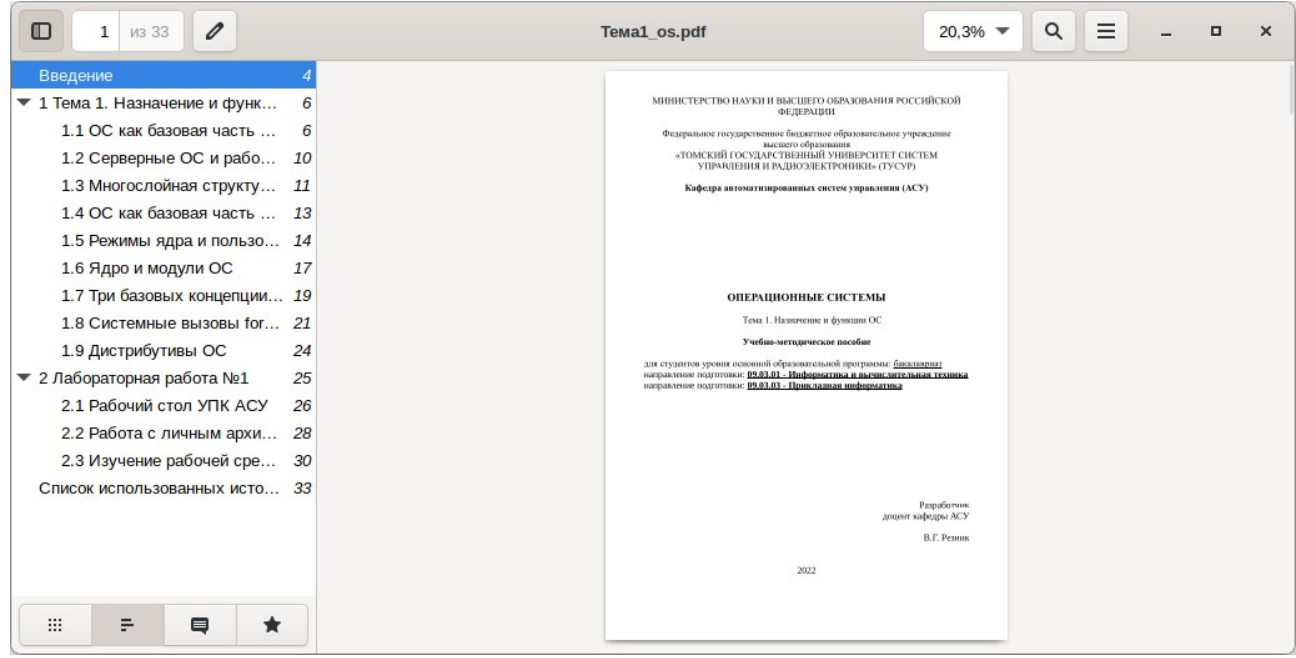

Рисунок 1.10 — Внешний вид программного инструмента Evince

Активировав значок «*ОтчетОС1.odt*», мы запустим на редактирование файл личного отчёта студента с помощью графического редактора *LibreOffice Writer* (см. рисунок 1.11).

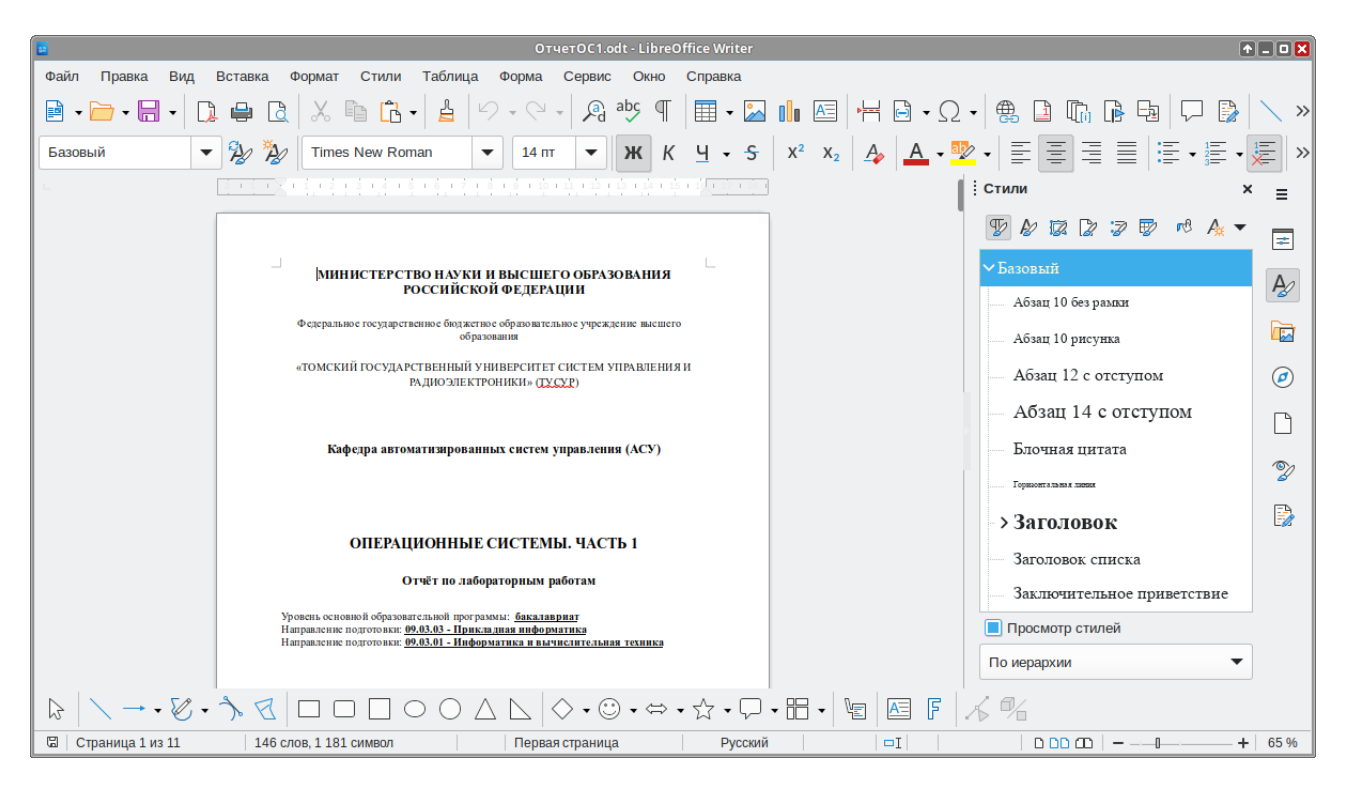

Рисунок 1.11 — Внешний вид графического текстового редактора LibreOffice Writer

Значительную часть учебных работ студенту приходится выполнять в «*командной строке*», взаимодействуя с интерпретатором команд *shell* или запуская различные его сценарии. Для этих целей используется окно терминала, открыть которое можно, активируя соответствующий значок, расположенный в левой части панели рабочего стола пользователя.

Общий вид окна терминала, после его запуска, показан на рисунке 1.12. Хорошо видно, что это окно содержит:

- 1) *курсор*, куда будет вводится команда языка shell, а перед курсором имеется префикс, содержащий имя пользователя запустившего окно терминала;
- 2) *имя компьютера*, на котором работает пользователь;
- 3) *имя текущей директории*, где пользователь расположен;
- 4) *указатель* начала ввода команды: *\$* для обычного пользователя; *#* для суперпользователя *root*.

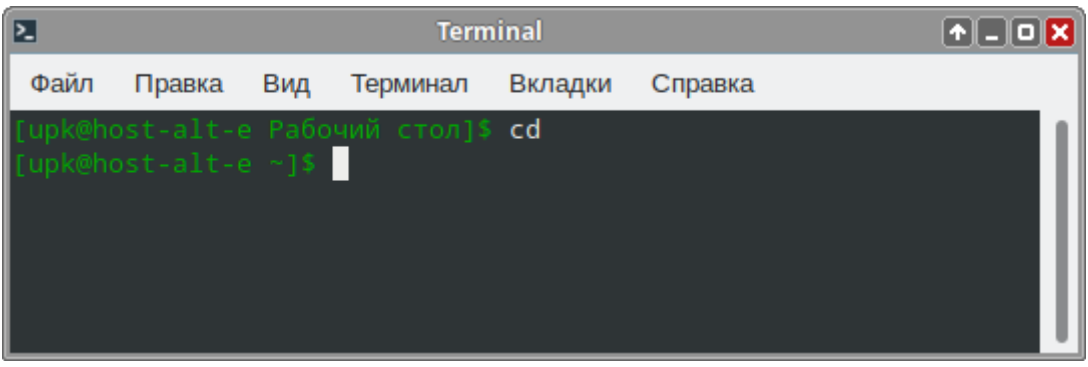

Рисунок 1.12 — Общий вид окна терминала после его запуска

В процессе выполнения учебных работ студент будет использовать различные виды прикладного ПО. Многие запускаемые им команды требуют:

- 1) предварительного перемещения по файловой системе ОС;
- 2) запуск команды от имени суперпользователя root.

Для большего удобства работы с файловой системой ОС, в окне терминала следует запустить файловый менеджер Midnight Commander. Такой запуск осуществляется команда- $\mathbf{M}$ и.

- 1)  $mc \text{I}$ ля текущего пользователя;
- 2) *sudo mc* для запуска от имени суперпользователя *root*.

На рисунках 1.13 и 1.14 показаны результаты таких запусков, основное внешнее отличие которых — разные виды подсказок в командной строке менеджера тс.

| PJ.                                                                                                    | <b>Terminal</b>                                                                                                    | $\boxed{\bullet}$ $\boxed{\bullet}$ $\boxed{\bullet}$ $\boxed{\bullet}$                                                                                                    |
|----------------------------------------------------------------------------------------------------|----------------------------------------------------------------------------------------------------|----------------------------------------------------------------------------------------------------|
| Файл<br>Вид<br>Вкладки<br>Правка<br>Терминал                                                                                                    | Справка                                                                                                    |                                                                                                    |
| Файл<br>Команда<br>Левая панель                                                                                                    | Настройки<br>Правая панель                                                                                                    |                                                                                                    |
| $\left\  \cdot \right\ _1$ /Загрузки<br>Имя<br>Размер<br>  /Изображения<br>  /Музыка <sub> </sub><br>/Общедоступные<br><b>И</b> /Рабочий стол<br>/Шаблоны | −. ר<נ^!<br> Время правки <br>Имя<br>$\cdot$ и<br>4096   Map 2 18:02   $/$<br>4096 фев 1 11:18<br>$1$ .cache<br>4096 ЯНВ 31 16:38<br>$1$ .config<br>4096 ЯНВ 31 16:38 / / eclipse<br>4096 Map 6 08:00<br>$ /$ .elinks<br>4096 дек 11 21:27   / .gconf | -.⊺^1>-<br>Время правки<br>Размер<br>$-BBEPX - \lvert \text{Qek} \rvert$ 13 18:14<br>4096 фев 15 13:20<br>4096 Map 10 18:18<br>4096 фев 11 15:33<br>4096 янв 31 20:44<br>4096 дек 11 21:27 |
| /Рабочий стол                                                                                                    | -BBEPX-<br>48G / 96G (49%)                                                                                                    | 48G / 96G (49%)                                                                                                    |
| ∥[upk@host-alt-e ~]\$<br>1 Помощь 2 Меню<br>З <mark>Просмотр 4</mark> Правка                                                                              | 7НовКтлг 8Удалить<br>5 <mark>Копия</mark><br>б <mark>Перенос</mark>                                                                                                    | 千八<br><b>9</b> МенюМС<br><b>10</b> Выход                                                                                                    |

Рисунок 1.13 - Файловый менеджер тс, запущенный пользователем ирк

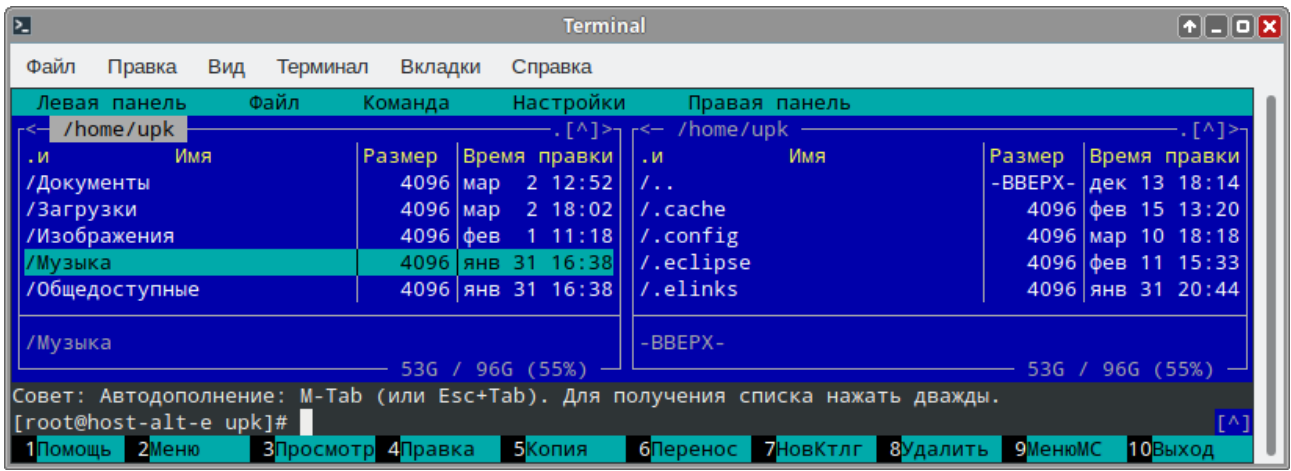

Рисунок 1.14 - Файловый менеджер *mc*, запущенный пользователем *root* 

Изучение перечисленных выше инструментов - вполне достаточно, как для начала работы с ПО ОС УПК АСУ, так и для изучения учебного материала, изложенного в разделе 2 данного пособия.

#### Проверка наличия и доступа к учебной информации по изучаемой дисциплине.

В файловом менеджере перейдите в каталог «Документы» пользователя upk и просмотрите размещенные там файлы. В частности каталог «Темы» содержит шесть файлов, каждый из которых является учебным пособием по отдельной теме изучаемой дисциплины.

Затем следует сохранить на *личный flashUSB* файл отчёта (*ОтчетОС1.odt*) и приступить к освоению этапа завершения работы в среде ОС УПК АСУ.

## <span id="page-18-0"></span>**1.1.7 Завершение работы в среде ОС УПК АСУ**

Сохранив личный отчёт на flashUSB, студент должен:

- 1) *отмонтировать* (отключить) от рабочего стола устройство flashUSB;
- 2) *выйти* из сессии пользователя *upk*, как это было описано в пункте 1.1.5;
- 3) *войти* в сессию пользователем *asu*, как это было описано в пункте 1.1.4.

Находясь в рабочей сессии пользователя *asu*, студент должен выполнить следующие действия на своём рабочем столе (см. рисунок 1.4):

- 1. Активировать значок «*Отключение\_темы*». Запустится окно виртуального терминала с требованием ввести пароль пользователя *asu*.
- 2. Подключить к рабочему столу личную flashUSB, с которой производилась загрузка ОС УПК АСУ.
- 3. Активировать значок «*Архивирование на flashUSB*». Запустится окно виртуального терминала с требованием ввести пароль пользователя *asu*. Затем запустится процедура сжатия и копирования рабочей области студента на личную flashUSB.
- 4. Дождаться окончания архивации личной рабочей области.
- 5. *Отмонтировать* (отключить) личную flashUSB от рабочего стола пользователя *asu*.
- 6. Выключить компьютер кнопкой на нижней (правой части) панели рабочего стола.

Примечание — Изложенные в данном подразделе *действия по пунктам 1.1.2 — 1.1.7* студент выполняет в каждой лабораторной работе. *Действия изложенные в пункте 1.1.6* заменяются выполнением конкретных заданий лабораторной работы.

# <span id="page-19-0"></span>**1.2 Отчетность и контроль выполнения работы**

Лабораторная работа №1 «*Общие правила работы с ОС УПК АСУ*» выполняется по учебному материалу, изложенному в учебном пособии [2, раздел 1].

Дополнительным материалом является учебно-методическое пособие [3, раздел 1]. Время проведения лабораторной работы — 6 часов.

**Основная задача лабораторной работы №1** — практическое освоение учебной среды УПК АСУ согласно пунктам 1.1.1 — 1.1.7 данных методических указаний:

- 1. Действия по указанным пунктам студент должен довести до автоматизма, поскольку они в различных вариантах повторяются в последующих лабораторных работах.
- 2. Полученные студентом навыки по указанным пунктам являются объектами отчётности студента и контроля со стороны преподавателя. Ориентировочно по этим навыкам выставляется оценка за первую контрольную точку семестра.

**Письменная отчётность студента** выполняется в отдельном файле определённом преподавателем и предоставляется ему на проверку по первому требованию:

- 1. Письменная отчетность студента выполняется в едином для всех лабораторных работ файле «*ОтчетОС1.odt*», с помощью графического текстового редактора LibreOffice Writer
- 2. Отчётность должна выполняться в произвольном стиле, но содержать все требуемые пункты заданной тематики данной работы.
- 3. Особое внимание в тексте отчёта должно быть уделено деталям, конкретизирующим требуемые действия студента на его учебном рабочем месте. К ним относятся: детали исполнения требуемых действий, которые не изложены в основном тексте данных указаний, а также устные рекомендации и требования преподавателя, которые объявлены во время проведения учебных занятий и контроля их исполнения.

**Теоретическая отчётность студента** — знание содержания всех вопросов, изложенных в руководстве [1, подраздел 1.1].

Общие требования к теоретической подготовке студента — знание теоретического материала изучаемой дисциплины в объеме учебного пособия [2, раздел 1].

# <span id="page-20-1"></span>2 BIOS, UEFI И ЗАГРУЗКА ОС

Ланный разлел метолических указаний посвящен второй теме изучаемой лисциплины под общим названием «BIOS, UEFI и загрузка ОС», теоретические аспекты которых должным образом отображены в источниках [1, раздел 2] и [2, раздел 2]. Практическим аспектам этой темы посвящена вторая лабораторная работа дисциплины под общим названием «Работа с ПО загрузки ОС GRUB».

Специальное ПО загрузки ОС опирается на соответствующие элементы архитектуры современных ЭВМ. В данной теме теоретический материал учебного пособия [2] конкретизируется на примере использования универсального загрузчика **GRUB** (GRUB2), который способен обеспечивать загрузку не только ОС Linux, но и другие ОС, например, ОС MS Windows. Фактически данная лабораторная работа продолжает тематику предыдущей работы, предполагая, что после её завершения студент самостоятельно должен уметь работать с ПО ОС УПК АСУ.

Структурно учебный материал данного раздела поделён на две части:

- а) подраздел 2.1 собственно методические указания по содержательной части лабораторной работы №2, опирающийся на раздел 2 учебного пособия [3];
- б) подраздел 2.2 методические указания по отчётности, которую студент должен предоставить преподавателю для получения положительной оценки.

# <span id="page-20-0"></span>2.1 Лабораторная работа №2. Работа с ПО загрузки ОС GRUB

Учебная цель данной работы — получение практических навыков работы с дистрибутивом ПО GRUB, обеспечивающим загрузку программной среды УПК ACУ. Эти навыки предполагают получение обучающимся следующих умений:

- 1) изучение наличия и структуры блочных устройств ЭВМ, на которой загружена ОС **YIIK ACY:**
- 2) установка ПО GRUB на устройство flashUSB;
- 3) создание аварийного варианта ОС УПК АСУ (опционально);
- 4) практика настройки файла конфигурации **grub.cfg**.

Примечание — Перечисленный набор умений является обязательным для последующего самостоятельного выполнения лабораторных работ. Положительная оценка по результатам выполнения данной работы достигается только при наличии у студента всех перечисленных выше умений.

Организационные требования данной работы — выполнение студентом данной работы ведётся под строгим контролем преподавателя. Студент несёт персональную ответственность за качественное выполнение данной работы. Чтобы достичь положительного результата, обучающимся следует придерживаться следующих рекомендаций:

- а) не использовать в процессе выполнения работ личную flashUSB, которую преподаватель подготовил студенту для загрузки ОС УПК АСУ;
- б) *разделиться на группы*  $3 5$  человек и использовать некоторою flashUSB, которую в конечном итоге можно «испортить»;
- в) *работу с flashUSB* выполнять по очереди и обязательно проверять результат;
- г) записи в отчёте выполнять самостоятельно.

## <span id="page-21-1"></span>2.1.1 Изучение наличия и структуры блочных устройств ЭВМ, на которой загружена ОС УПК АСУ

Базовые теоретические знания для выполнения данного пункта работы опираются на следующие положения:

- 1. Все устройства ЭВМ делятся на блочные и символьные устройства, причём на блочных устройствах создаются файловые системы.
- 2. Основная парадигма ОС UNIX (Linux) «Всё есть файл» означает, что все блочные и символьные устройства ЭВМ представлены файлами в каталоге /dev.
- 3. Блочные устройства ЭВМ представляются именами файлов /dev/sda, /dev/sdb, ..., которые «появляются» по мере подключения этих устройств к компьютеру.
- 4. Блочные устройства делятся на разделы, которые нумеруются, начиная с 1. разделы блочных устройств также представляются именами файлов, например для разделов устройства /dev/sda, будут использоваться имена: /dev/sda1, /dev/sda2, ....

Первое учебное задание — получение навыков работы с утилитами *fdisk*, *mkfs.fat*, mount **w** *umount*:

- 1) изучение материала подраздела «2.4 Установка ПО GRUB2 на flashUSB» учебно-методического пособия [3];
- 2) последовательное освоение этапов 1 и 2 источника [3, подраздел 2.4] по работе с утилитой *fdisk*;
- 3) форматирование учебной flashUSB утилитой *mkfs.fat*, соответственно этапу 3 изучаемого пособия:
- 4) особое внимание уделите правильному использованию утилит *mount* и *umount*;
- 5) изложить итоги работы в личном отчёте.

## <span id="page-21-0"></span>2.1.2 Установка ПО GRUB на устройство flashUSB

Непосредственная установка ПО GRUB на устройство flashUSB производится специальной утилитой set-grub2-to-flash-usb, которая находится в каталоге -/bin рабочей области пользователя *asu*, как это показано на рисунке 1.15.

| E                                                                              |                               | Терминал - mc [asu@vgr-pc]:~/bin                  |                 |                             | $  \times$             |
|--------------------------------------------------------------------------------|-------------------------------|---------------------------------------------------|-----------------|-----------------------------|------------------------|
| Файл<br>Вид<br>Правка<br>Терминал                                              | Вкладки                       | Справка                                           |                 |                             |                        |
| Файл<br>Левая панель                                                           | Команда                       | <b>Настройки</b>                                  | Правая панель   |                             |                        |
| $~\sim$ /bin                                                                   |                               | $\lceil \wedge \rceil >_1$ $\lceil \wedge \rceil$ |                 |                             | $\lceil \wedge \rceil$ |
| Имя<br>. и                                                                     | <b>Размер</b>                 | Время правки                                      | Имя<br>Би       | <b>Размер</b>               | Время правки           |
| <i></i>                                                                        | $-BBEPX-$                     | июля 21 15:30                                     | $\sqrt{2}$ .    | $-BBEPX-$                   | ИЮЛЯ 14 11:13          |
| set-grub2-to-flash-usb                                                         | 4034                          | июля 19 23:18                                     | /.adobe         | 4096                        | июля 11 10:16          |
|                                                                                |                               |                                                   | /.cache         | 4096                        | ИЮЛЯ 21 15:29          |
|                                                                                |                               |                                                   | /.config        | 4096                        | июля 18 11:00          |
|                                                                                |                               |                                                   | /.dbus          | 4096                        | ЯНВ. 20 2015           |
|                                                                                |                               |                                                   | /.fontconfiq    | 4096                        | июля 14 15:35          |
| set-grub2-to-flash-usb<br>$-BBEPX -$<br>76G/96G (79%)<br>76G/96G (79%)         |                               |                                                   |                 |                             |                        |
| Совет: F13 (или Shift-F3) вызывают просмотрщик в режиме необработанных данных. |                               |                                                   |                 |                             |                        |
| asu@vgr-pc:~/bin\$                                                             |                               |                                                   |                 |                             |                        |
| <b>Помощь</b><br>Меню                                                          | 4 Правка<br><b>В Просмотр</b> | <b>Копия</b>                                      | Перенос НвКтлог | <b>• МенюМС</b><br>:Удалить | Выход                  |

Рисунок 1.15 — Местоположение сценария set-grub2-to-flash-usb

Второе учебное задание — получение навыков работы со специальным сценарием set-grub2-to-flash-usb:

- 1) изучение материала подраздела «2.4 Установка ПО GRUB2 на flashUSB» (этап 4) учебно-методического пособия [3];
- 2) провести установку ПО GRUB на учебную flashUSB;
- 3) провести тестовую загрузку ОС УПК ACY с помощью учебной flashUSB;
- 4) изложить итоги работы в личном отчёте.

### <span id="page-22-0"></span>2.1.3 Создание аварийного варианта ОС УПК АСУ (опционально)

Аварийный вариант ОС УПК АСУ необходим для случаев, когда ПО ОС отсутствует на на жёстком диске компьютера или частично разрушено. Возможны также случаи, когда файловая система ОС MS Windows, на которой устанавливается ПО ОС УПК АСУ, не полностью завершила корректное отключение. Это является типичной ситуацией, когда включён быстрый вариант загрузки ОС.

Аварийный вариант ОС УПК АСУ создаётся студентом самостоятельно на своём личном flashUSB, но только после, того как на него было установлено ПО GRUB2.

Для выполнения этой процедуры, на личном flashUSB студента создаётся, если ещё не создан, каталог /*asu64upk*/, куда переносятся из дистрибутива директории с файлами:

- 1) **boot/vmlinuz-linux** файл ядра ОС;
- 2) **boot/initramfs-upkasu3.img** файл временной файловой системы ОС;
- 3) upkasu/asufs.ext4fs архив первого уровня корневой ФС ОС;
- 4) *upkasu/usrfs.sfs* сжатая часть директории /usr корневой ФСОС.

Такая конфигурация программного обеспечения на flashUSB студента, совместно с установленным ПО GRUB2, не превышает объёма 3.5 ГБайт. Она позволяет загрузить ОС УПК АСУ (в текстовом режиме) от имени пользователя *ази* и выполнить необходимые аварийные работы по восстановлению ОС или использовать её для других целей.

Для загрузки аварийного варианта ОС используется выбор второго варианта меню GRUB2. Оператор *menuentry* для этого пункта меню представлен на листинге 2.1.

Листинг 2.1 — Меню загрузки аварийного варианта ОС УПК АСУ

menuentry "Загрузка аварийного варианта ОС с личного flashUSB" $\{$ 

```
# Определяем UUID дистрибутива (flashUSB): root=UUID
      set root=' (hd0, 1)'probe -s ROOT_DIST -u $root
     set aa="root=UUID=$R00T_DIST"
# Определяем путь к дистрибутиву: UPK РАТН
     set aa="$aa UPK PATH=asu64upk"
# Определяем UUID архива (flashUSB): ROOT ARCH=UUID
     set root=' (hd0, 1)'probe -s ROOT_ARCH -u $root
     set aa="$aa ROOT ARCH=UUID=$ROOT ARCH"
# Задаём имя хоста (компьютера): UPK HOST
     set aa="$aa UPK HOST=new host"
# Запускаем Linux:
# Параметр аа и - строка параметров, сформированных выше.
```

```
(hd0.1)/asu64upk/boot/vmlinuz-linux $aa quiet
linux
initrd (hd0,1)/asu64upk/boot/initramfs-upkasu3.img
ł
# Конец второго варианта меню
### END /etc/grub.d/40 custom ###
```
Проведя анализ содержимого листинга 2.1, мы видим, что отличия имеются лишь в указании номеров устройств определяющих:

- 1) местоположение дистрибутива (параметр **ROOT DIST**);
- 2) местоположение ядра и временной файловой системы (команды linux и initrd).

Таким образом, при работе с ОС УПК ACУ, устройство flashUSB может полностью заменить устройство жёсткого диска.

Примечание — flashUSB студента является обычным блочным устройством, поэтому, при наличии достаточного объёма памяти ЭВМ, на него можно установить все ПО ОС УПК АСУ и проволить все учебные работы, но это приволит к быстрому износу ланного устройства и выходу его из строя.

#### <span id="page-23-0"></span>2.1.4 Практика настройки файла конфигурации grub.cfg

Ядро ПО GRUB2 является интерпретатором, который находит и исполняет сценарий файла **grub.cfg**. Язык интерпретатора является подмножеством стандартного языка Bourne shell, поэтому хорошо понятен программистам. Встроенный набор команд интерпретатора достаточно большой. Он позволяет работать с оборудованием компьютера и имеет средства интерактивного взаимодействия с пользователем.

Примечание — Фактически, ПО GRUB2 является упрощённой однопользовательской операционной системой. Они имеют своё ядро и модули, которые загружаются по мере необходимости.

Для учебных целей на flashUSB студента установлено два ядра, соответствующих двум вариантам ПО GRUB2:

- 1) ядро первого варианта, предназначенное для работы с ПО BIOS, записано в пространство между MBR и первым разделом flashUSB; туда же записана ссылка на блочное устройство, его раздел и директорию, где расположено ПО GRUB2 и файл конфигурации grub.cfg; в нашем случае — это директория */boot/grub*; модули этого ядра находятся в директории уровнем ниже: /boot/grub/i386-pc;
- 2) ядро второго варианта, предназначенное для работы с ПО UEFI, представляет собой файл **BOOTX64.EFI**, записанный в директорию /EFI/BOOT; туда же записан и файл конфигурации **grub.cfg**, содержимое которого, как показано на рисунке 2.9, делает ссылку на новую директорию, где расположено ПО GRUB2 и новый файл конфигурации grub.cfg; в нашем случае — это та же директория */boot/grub*; модули этого ядра находятся в директории уровнем ниже: /boot/grub/x86 64-efi.

Таким образом, в обоих вариантах запуска ядра ПО GRUB2:

- 1) используется одна и та же базовая директория /boot/grub;
- 2) один и тот же файл конфигурации grub.cfg.

Общая структура файла конфигурации *grub.cfg* может быть представлена в виде двух частей:

первая - заголовочная часть - содержит команды и определение функций, которые

влияют на общий процесс работы ядра ПО GRUB2 и могут использоваться во второй части файла конфигурации *grub.cfg*; обычно, здесь обеспечивается определение и настройка видео режимов ЭВМ, настройка параметров локализации и выбор темы отображения меню GRUB2;

вторая - часть меню - содержит последовательность операторов с именем  $\bullet$ menuentry; каждый такой оператор содержит заголовочную часть в виде строки, которая отображается как пункт меню, и блок операторов, ограниченный фигурными скобками, в котором находится последовательность команд ядра ПО GRUB2, исполняемая после выбора соответствующего пункта меню; в частности, в операторном блоке могут быть использованы функции, определённые в первой части файла конфигурации; также, используя команду: *configfile имя файла*. Так можно строить дерево вызова файлов конфигурации.

#### Заголовочная часть файла конфигурации.

Первая, заголовочная часть, используемого файла конфигурации представлена на листинге 2.2. Она обеспечивает инициализацию графической подсистемы компьютера и отображение «фирменной» заставки, на фоне которой выводятся пункты меню при работе ПО GRUB2. Подробное обсуждение этой части ПО не входит в тематику данного пособия.

Листинг 2.2 - Заголовочная часть файла grub.cfg

```
# Reznik, 30.07.2016
# Часть 1: Заголовочная часть grub.cfg
#function load_video {
 if \lceil x$feature_all_video_module = xy \rceil; then
   insmod all_video
 else
   insmod efi_gop
   insmod efi_uga
   insmod ieee1275_fb
   insmod vbe
   insmod vga
   insmod video_bochs
   insmod video_cirrus
 fi
\mathcal{L}#set pager=1
dir=/boot/grub/themes/upkasu
set theme=$dir/theme.txt
export theme
insmod regexp
loadfont /boot/grub/fonts/*.pf2
loadfont $dir/f/*.pf2
insmod png
#set qfxmode=800x600
#set qfxpayload=$qfxmode
set lang=ru_RU
insmod gfxterm
insmod afxmenu
insmod vga
insmod vbe
#set locale_dir=/boot/grub/locale
```
#### terminal output gfxterm

# Конец части 1

#### Вторая часть файла конфигурации.

Вторая часть файла конфигурации **grub.cfg** предназначена для:

- отображения пунктов меню для вариантов загрузки ОС УПК АСУ;  $\bullet$
- формирования параметров, передаваемых ядру ОС:  $\bullet$
- непосредственной загрузки ядра ОС и его временной файловой системы.  $\bullet$

В учебном процессе используются два варианта оператора *menuentry*, которые будут выводить на экран два пункта меню:

#### Загрузка ОС УПК АСУ с 1-го раздела жёсткого диска Загрузка аварийного варианта ОС с личного flashUSB

Вариант оператора *menuentry* для первого пункта меню представлен на листинге 2.3, в предположении, что дистрибутив ОС находится в файловой системе первого раздела жёсткого лиска.

Листинг 2.3 — Меню загрузки ОС УПК АСУ с 1-го раздела жёсткого диска

```
H = 1222222222222222222. . . . . . . . . . . . . . . . . .
# Reznik, 08.08.2017
# Часть 2: Часть меню
menuentry "Загрузка ОС УПК АСУ с 1-го раздела жесткого диска"\{# Загружаем модули ядра GRUB2
     insmod part_gpt
     insmod part msdos
     insmod ext2
     insmod ntfs
# Определяем UUID дистрибутива (жесткий диск): root=UUID
     set root=' (hd1, 1)probe -s ROOT DIST -u $root
     set aa="root=UUID=$ROOT DIST"
# Определяем путь к дистрибутиву: UPK РАТН
     set aa="$aa UPK PATH=asu64upk"
# Определяем UUID архива (flashUSB): ROOT_ARCH=UUID
     set root=' (hd0, 1)'probe -s ROOT ARCH -u $root
     set aa="$aa ROOT ARCH=UUID=$ROOT ARCH"
## Если имеется раздел UEFI:
      set root=' (hd0, 1)'#probe -s UPK UEFI -u $root
#set aa="$aa UPK_UEFI=$UPK_UEFI"
## Задаем имя хоста (компьютера): UPK HOST
     set aa="$aa UPK HOST=new host"
# Запускаем Linux:
# Параметр аа - строка параметров, сформированных выше.
```

```
# Параметр quiet - ядро ОС не будет выводить отладочные сообщения.
# Параметр splash - запуск стилизованных заставок в процессе загрузки ОС.
      (hd1.1)/asu64upk/boot/vmlinuz-linux $aa quiet splash FRAMEBUFFER=/dev/fb0
linux
initrd (hd1.1)/asu64upk/boot/initramfs-upkasu3.img
}
```
# Конец первого варианта меню

Примечание — Вариант оператора *menuentry* для второго пункта меню представлен ранее на листинге 2.1 данного руководства.

Третье учебное задание - получение навыков индивидуальной настройки файла grub.cfg:

- 1) изучение материала подраздела «2.5 Файл конфигурации grub.cfg» учебно-методического пособия [3];
- 2) с помощью оператора *menuentry* добавить и намтройить отдельный пункт на личной flashUSB;
- 3) провести тестовую загрузку ОС УПК АСУ с помощью нового пункта меню;
- 4) изложить итоги работы в личном отчёте.

# <span id="page-27-0"></span>**2.2 Отчетность и контроль выполнения работы**

Лабораторная работа №2 «Работа с ПО загрузки ОС GRUB.». Дополнительным материалом является методическое руководство [3]. Время проведения работы — 6 часов.

**Основная задача лабораторной работы №2** — получение практических навыков работы с дистрибутивом ПО GRUB, обеспечивающим загрузку программной среды УПК АСУ:

- 1. Изучение наличия и структуры блочных устройств ЭВМ, на которой загружена ОС УПК АСУ.
- 2. Установка ПО GRUB на устройство flashUSB.
- 3. Практика настройки файла конфигурации *grub.cfg*.

**Письменная отчётность студента** выполняется в отдельном файле шаблона отчёта определённого ранее преподавателем и предоставляется ему на проверку по первому требованию:

- 1. Письменная отчетность студента выполняется в едином для всех лабораторных работ файле «*ОтчетОС1.odt*», с помощью графического текстового редактора LibreOffice **Writer**
- 2. Отчётность должна выполняться в произвольном стиле, но содержать все требуемые пункты заданной тематики данной работы.
- 3. Особое внимание в тексте отчёта должно быть уделено деталям, конкретизирующим требуемые действия студента на его учебном рабочем месте. К ним относятся: детали исполнения требуемых действий, которые не изложены в основном тексте данных указаний, а также устные рекомендации и требования преподавателя, которые объявлены во время проведения учебных занятий и контроля их исполнения.

**Теоретическая отчётность студента** — знание содержания всех вопросов, изложенных в руководстве [1, подраздел 2.1].

Общие требования к теоретической подготовке студента — знание теоретического материала изучаемой дисциплины в объеме учебного пособия [2, раздел 2].

# <span id="page-28-2"></span>З ЯЗЫКИ УПРАВЛЕНИЯ ОС

В теме 3 рассматриваются языки управления ОС. Даётся подробное описание синтаксиса и семантики базового стандарта shell (sh). Учебный материал демонстрируется конкретными примерами, которые используются в ОС УПК АСУ. Этот материал закрепляется во время проведения лабораторной работы.

# <span id="page-28-1"></span>3.1 Лабораторная работа №3. Базовые команды языка Bourne shell

Учебная цель данной работы — практическое закрепление учебного материала по теме «Языки управления ОС».

Метод достижения указанной цели - чтение учебного материала, изложенного в третьем разделе учебного пособия [2] и выполнение указанных в тексте команд в окне терминала.

Чтобы успешно выполнить данную работу, студенту следует:

- 1) запустить ОС УПК АСУ, полключить личный архив и переключиться в сеанс пользователя *upk*;
- 2) запустить на чтение данное пособие и на редактирование личный отчёт;
- 3) открыть одно или несколько окон терминалов, причём хотя бы в одном окне терминала открыть Midnight Commander. для удобства работы с файловой системой ОС:
- 4) приступить к выполнению работы, последовательно пользуясь рекомендациями представленных ниже подразделов.

#### Общее замечание.

Многие команды ОС студенту ещё не известны, поэтому следует:

- 1) для вывода на консоль руководства по интересуемой команде, использовать: тап имя команды;
- 2) для выяснения существования команды, её доступности и местоположения, использовать: *command - чимя команды*:
- 3) для уточнения правил запуска конкретной команды, можно попробовать один из вариантов: команда --help или команда -h или команда -?.

#### <span id="page-28-0"></span>3.1.1 Среда исполнения программ

Прочитайте и усвойте материал подразделов 3.1 — 3.3 учебного пособия [2].

Повторно, в подразделе 3.2, разберитесь с потоками ввода/вывода программы.

Изучая подраздел 3.3, выполните в среде виртуального терминала следующие дей-

#### ствия:

- 1) выполните в терминале команду епу; изучите содержимое вывода и отразите в отчёте:
- 2) выведите содержимое основных переменных среды командой: еспо \$имя;
- 3) выполните команду: **echo \$UPK\_THEME**;
- 4) просмотрите содержимое файла командой: **cat** . / . upk\_theme;
- 5) выполните команду:  $\ldots$  /  $\ldots$  upk\_theme;
- 6) выполните команду: **есho \$UPK\_THEME**;
- 7) выполните команду: unset UPK THEME;
- 8) выполните команду: **echo \$UPK\_THEME**;
- 9) результаты исследования отразите в отчете.

### <span id="page-29-2"></span>3.1.2 Переменные, опции и аргументы командной строки

- 1. Прочитайте и усвойте материал подразделов 3.4 3.6 данного учебного пособия [2].
- 2. Повторно прочитайте подраздел 3.5.
- 3. Просмотрите и выполните сценарий *listing*3.1, как показано на рисунках  $3.3 3.4$ учебного пособия [2].
- 4. Разберитесь и самостоятельно проверьте работу подстановок в параметрах сценариев языка Bourne shell.
- 5. Отразите результаты в отчёте.
- 6. Прочитав подраздел 3.6, исследуйте работу шаблонов:
	- выполняйте команды: 1s шаблон;  $\bullet$
	- $\bullet$ результаты исследования отражайте в отчёте.

## <span id="page-29-1"></span>3.1.3 Стандартный ввод/вывод и переадресация

Прочитайте и усвойте материал подразделов 3.7 данного учебного пособия [2]. Повторно изучите операторы переадресации, а также выполните и опишите в отчёте следующие команды:

- 1) echo 'Текст 1' > файл
- 2) саt ./файл
- 3) echo 'Текст 2' >> файл
- 4) саt ./файл
- 5) есһо 'Текст 2' > файл
- 6) саt ./файл

## <span id="page-29-0"></span>3.1.4 Программные каналы и сценарии

- 1. Прочитайте и усвойте материал подразделов 3.8 3.9 данного учебного пособия [2].
- 2. Перечитайте подраздел 3.8 и выполните демонстрационные примеры.
- 3. Перечитайте часть подраздела 3.9, касающуюся управляющих операторов.
- 4. Перечитайте оставшуюся часть подраздела 3.9 и выполните интересные вам команды.
- 5. Результаты опишите в отчёте.

# <span id="page-30-0"></span>**3.2 Отчетность и контроль выполнения работы**

Лабораторная работа №3 «Базовые команды языка Bourne shell». Время проведения работы — 4 часа.

**Основная задача лабораторной работы №3** — практическое закрепление учебного материала по теме «Языки управления ОС».

**Письменная отчётность студента** выполняется в отдельном файле шаблона отчёта определённого ранее преподавателем и предоставляется ему на проверку по первому требованию:

- 1. Письменная отчетность студента выполняется в едином для всех лабораторных работ файле «*ОтчетОС1.odt*», с помощью графического текстового редактора LibreOffice Writer
- 2. Отчётность должна выполняться в произвольном стиле, но содержать все требуемые пункты заданной тематики данной работы.
- 3. Особое внимание в тексте отчёта должно быть уделено деталям, конкретизирующим требуемые действия студента на его учебном рабочем месте. К ним относятся: детали исполнения требуемых действий, которые не изложены в основном тексте данных указаний, а также устные рекомендации и требования преподавателя, которые объявлены во время проведения учебных занятий и контроля их исполнения.

**Теоретическая отчётность студента** — знание содержания всех вопросов, изложенных в руководстве [1, подраздел 3.1].

Общие требования к теоретической подготовке студента — знание теоретического материала изучаемой дисциплины в объеме учебного пособия [2, раздел 3].

# <span id="page-31-3"></span>4 УПРАВЛЕНИЕ ФАЙЛОВЫМИ СИСТЕМАМИ ОС

Тема 4 посвящена изучению блочных устройств ЭВМ и их файловых систем ОС. Все теоретические понятия данной темы имеют непосредственное практическое применение в любых ОС. Учебный материал этой темы закрепляется проведением лабораторной работы на примере файловых систем ОС УПК АСУ.

# <span id="page-31-2"></span>4.1 Лабораторная работа №4. Управление файловыми системами ОС

Учебная цель данной работы — практическое закрепление учебного материала по теме «Управление файловыми системами ОС».

Метод достижения указанной цели — закрепление учебного материала, изложенного в четвёртом разделе учебного пособия [2] посредством утилит ОС, а также выполнение заданий, приведённый в данном разделе.

Чтобы успешно выполнить данную работу, студенту следует:

- 1) запустить с flashUSB ОС УПК АСУ, полключить личный архив и переключиться в сеанс пользователя *upk*;
- 2) запустить на чтение данное пособие и на редактирование личный отчёт;
- 3) открыть одно или несколько окон терминалов, причём хотя бы в одном окне терминала открыть Midnight Commander, для удобства работы с файловой системой ОС;
- 4) приступить к выполнению работы, последовательно пользуясь рекомендациями представленных ниже подразделов.

#### Замечание.

Многие команды ОС студенту ещё не известны, поэтому следует:

для вывода на консоль руководства по интересуемой команде, использовать:

#### тап имя команды:

- для выяснения существования команды, ее доступности и местоположения, использовать: *command - v имя команды*;
- для уточнения правил запуска конкретной команды, можно попробовать один из вари- $\bullet$ антов: команда --help или команда -h или команда -?.

## <span id="page-31-1"></span>4.1.1 Типы, имена и узлы устройств

- 1. Прочитайте и усвойте материал подраздела 4.1 источника [2]: «Устройства компьюrena»
- 2. Исследуйте содержание директории /dev.
- 3. Исследуйте содержание директории /proc.
- 4. С помощью утилиты *man* изучите утилиты *mknod*, *ls и grep*.
- 5. Научитесь в терминале выводить характеристики узла, зная его имя.

## <span id="page-31-0"></span>4.1.2 Структура винчестера и файловые системы

1. Прочитайте и усвойте учебный материал подразделов 4.2 — 4.5 учебного пособия [2] и обратите особое внимание на утилиты работы с файловой системой ОС.

2. Закрепите изученный материал посредством практического использования утилит: fdisk, mkfs, mknod, mount u umount.

## <span id="page-32-3"></span>4.1.3 Стандартизация структуры ФС

- 1. Прочитайте и усвойте материал подраздела 4.7 учебного пособия [2]: «Стандартизация структуры ФС».
- 2. Запустите в окне терминала файловый менеджер Midnight Commander и с помощью него изучите структуры ФС всех трёх уровней и директории /var.
- 3. В окне терминала, усвойте работу команд (утилит) *pwd, cd, ls, cat.*
- 4. В домашней директории пользователя *upk*, усвойте работу утилит *mkdir* и *rmdir*.

## <span id="page-32-2"></span>4.1.4 Модули и драйверы ОС

- 1. Прочитайте и усвойте учебный материал подразделов 4.8 4.9 пособия [2].
- 2. В окне терминала исследуйте ветвь дерева директории /lib/modules.
- 3. В окне терминала, усвойте работу утилит *insmod*, *rmmod*, *lsmod*, *modinfo* и *dmesg*.
- 4. Подробно изучите группировку и назначение функций системных вызовов ОС, представленных таблицей на рисунке 4.9 источника [2].

## <span id="page-32-1"></span>4.1.5 Концепции работы с устройствами

- 1. Прочитайте и усвойте учебный материал подразделов 4.10 4.12 пособия [2].
- 2. Разберитесь в основных концепциях работы с устройствами (узлами) ОС.
- 3. С помощью руководства *тап* и файла /etc/fstab изучите способ задания конфигурации блочных устройств ОС.
- 4. Сравните структуру файла /etc/fstab с выводом утилиты mount.
- 5. На примерах подраздела 4.12 источника [2], освойте правильное использование утилит *mount* и *umount*. Особое внимание уделите атрибутам (опциям) монтирования.

## <span id="page-32-0"></span>4.1.6 FUSE и другие специальные ФС

- 1. Прочитайте и усвойте учебный материал подразделов 4.13 4.14 пособия [2].
- 2. На учебных примерах разберитесь с особенностями монтирования изученных ФС.
- 3. На практике освойте работу с утилитами: df, du и lsof. Замечание.

Примеры, приведенные в подразделе 4.3 источника [2], являются чисто демонстрационными и не могут быть напрямую реализованы в ОС УПК АСУ.

# <span id="page-33-0"></span>**4.2 Отчетность и контроль выполнения работы**

Лабораторная работа №4 «Управление файловыми системами ОС». Время проведения работы — 4 часа.

**Основная задача лабораторной работы №4** — практическое закрепление учебного материала по теме «Управление файловыми системами ОС»:

- 1. Знание типов блочных и символьных устройств в соответствии с общей концепцией ОС UNIX: «Всё есть файл».
- 2. Знание стандартной трёхуровневой структуры файловой системы современных дистрибутивов ОС Linux.
- 3. Умение работать с разделами блочных устройств.
- 4. Умение выполнять монтирование и демонтирование файловых систем к каталогам корневой файловой системы.

**Письменная отчётность студента** выполняется в отдельном файле шаблона отчёта определённого ранее преподавателем и предоставляется ему на проверку по первому требованию:

- 1. Письменная отчетность студента выполняется в едином для всех лабораторных работ файле «ОтчетОС1.odt», с помощью графического текстового редактора LibreOffice Writer
- 2. Отчётность должна выполняться в произвольном стиле, но содержать все требуемые пункты заданной тематики данной работы.
- 3. Особое внимание в тексте отчёта должно быть уделено деталям, конкретизирующим требуемые действия студента на его учебном рабочем месте. К ним относятся: детали исполнения требуемых действий, которые не изложены в основном тексте данных указаний, а также устные рекомендации и требования преподавателя, которые объявлены во время проведения учебных занятий и контроля их исполнения.

**Теоретическая отчётность студента** — знание содержания всех вопросов, изложенных в руководстве [1, подразделы 4.1].

Общие требования к теоретической подготовке студента — знание теоретического материала изучаемой дисциплины в объеме учебного пособия [2, раздел 4].

# <span id="page-34-1"></span>5 УПРАВЛЕНИЕ ПОЛЬЗОВАТЕЛЯМИ ОС

Пятый раздел лисциплины посвящен изучению понятия пользователя ОС, месту этого понятия в операционной среде исполнения ОС и связи этого понятия с файловой системой хранения информации. Изучается базовая классификация пользователей среды ОС Linux и рассматриваются вопросы безопасности их совместной работы. Лабораторная работа по данной теме предназначена для практического освоения команд управления пользователями ОС.

# <span id="page-34-0"></span>5.1 Лабораторная работа №5. Управление пользователями ОС

Учебная цель данной работы — практическое закрепление учебного материала по теме «Управление пользователями ОС».

Метод достижения указанной цели - закрепление учебного материала, изложенного в пятом разделе учебного пособия [2]. Это достигается посредством использования соответствующих утилит ОС, а также выполнением заданий, приведенных в данном разделе.

#### Чтобы успешно выполнить данную работу, студенту следует:

- 1) запустить с flashUSB OC УПК ACУ, подключить личный архив и переключиться в сеанс пользователя upk;
- 2) запустить на чтение данное пособие и на редактирование личный отчет;
- 3) открыть одно или несколько окон терминалов, причем хотя бы в одном окне терминала открыть Midnight Commander, для удобства работы с файловой системой ОС;
- 4) приступить к выполнению работы, последовательно пользуясь рекомендациями представленных ниже подразделов.

#### Замечание.

Многие команды ОС студенту еще не известны, поэтому следует:

- $\bullet$ для вывода на консоль руководства по интересуемой студента команде, использовать: тап имя команды;
- для выяснения существования команды, ее доступности и местоположения, использовать: *command - v имя команды*;
- для уточнения правил запуска конкретной команды, можно попробовать один из вари- $\bullet$ антов: команда --help или команда -h или команда -?.

В процессе выполнения лабораторной работы студент заполняет личный отчет по каж-**ЛОМУ ИЗУЧЕННОМУ ВОПРОСУ!** 

### <span id="page-34-2"></span>5.1.1 Инфраструктура управления пользователями

Базовые действия студента по этому пункту следующие:

- 1. Необходимо прочитать и усвоить учебный материал подраздела 5.1 пособия [2].
- 2. На примере дистрибутива ОС УПК АСУ исследовать содержимое файлов директории letc:/etc/passwd,/etc/shadow,/etc/group,/etc/gshadow.
- 3. Усвоить и описать в личном отчёте структуру и назначение этих файлов.

### <span id="page-35-2"></span>5.1.2 Реальные и эффективные права пользователя

Базовые действия студента по этому пункту - следующие:

1. Прочитайте и усвойте учебный материал подраздела 5.2 пособия [2].

- 2. С помощью руководства *тап* изучите утилиты whoami, id, chown и chmod.
- 3. С помощью учебного материала подраздела 4.5 пособия [2], а также таблиц 4.9 и 4.10 этого же пособия, а затем изучите структуру поля дескриптора файлов *i mode*.
- 4. Усвойте назначение битов **SUID** и **SGID** в структурах управления файлами.
- 5. В лиректории  $\sim$ /src созлайте текстовый файл test и включите в него команлы id и whoami.
- 6. Сделайте файл ~/src/test исполняемым и, запуская его, исследуйте эффективные идентификаторы запускаемого процесса.
- 7. Находясь в директории -/src, установите значения битов **SUID** и **SGID** командой:

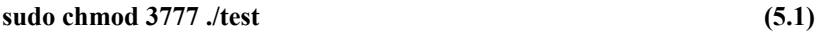

Запустите по отдельности команды:

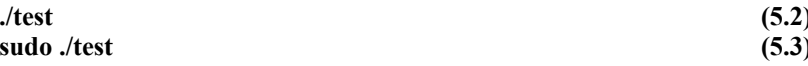

Сравните результаты выполнения команд (5.2) и (5.3). Результат сравнения опишите в отчете.

## <span id="page-35-1"></span>5.1.3 Инфраструктура РАМ

Базовые действия студента по этому пункту - следующие:

- 1. Прочитайте и усвойте учебный материал подраздела 5.3 пособия [2].
- 2. Исследуйте содержимое директории /etc/skel и сравните с содержимым рабочей директории пользователя upk.
- 3. Изучите содержимое директории /lib/security.
- 4. Изучите содержимое директории /etc/pam.d и файла /etc/pam.conf.
- 5. Изучите утилиту *ldd* и исследуйте с помощью нее ряд утилит, которые вы считаете, участвуют в контроле прав доступа пользователей.

#### <span id="page-35-0"></span>5.1.4 Команды управления пользователями

Базовые действия студента по этому пункту - следующие:

- 1. Прочитайте и усвойте учебный материал подраздела 5.4 пособия [2].
- 2. С помощью man изучите утилиты groupadd, groupdel и groupmod.
- 3. С помощью man изучите утилиты useradd, userdel и usermod.
- 4. Добавьте нового пользователя, например с именем ттт.
- 5. Исследуйте содержимое директорий: /etc/passwd./etc/shadow./etc/group./etc/gshadow.
- 6. Запустите в окне терминала *Midnight Commander* и перейдите, если она создана, в директорию /home/mmm.
- 7. Сравните содержимое директории */home/mmm* с содержимым директории /etc/skel.
- 8. Закройте все окна пользователя upk и выйдите из его сеанса.
- 9. Войдите в сеанс пользователя *mmm*, запустите *Midnight Commander* в окне терминала и исследуйте содержимое директории */home/upk*.
- 10. Выйдите из сеанса пользователя *mmm* и зайдите в сеанс пользователя *upk*.
- 11. Запустите виртуальный терминал и удалите пользователя *mmm*.
- 12. Исследуйте изменения структуры файлов и директорий.

#### **Замечание.**

Учитывая, что настоящий дистрибутив ОС УПК АСУ не содержит графической утилиты управления пользователями, выполните данный пункт лабораторной работы с помощью утилит: *groupadd*, *groupdel*, *groupmod*, *useradd*, *userdel* и *usermod*.

## <span id="page-36-0"></span>**5.2 Отчетность и контроль выполнения работы**

Лабораторная работа №5 «Управление пользователями ОС». Время проведения работы — 4 часа.

**Основная задача лабораторной работы №5** — практическое закрепление учебного материала по теме «Управление пользователями ОС»:

- 1. Знание инфраструктуры файловой системы ОС Linux, где отображаются результаты управления пользователями ОС.
- 2. Знание и умение студента определять и различать реальные и эффективные права пользователей ОС.
- 3. Понимать и оценивать инфраструктуру модулей PAM ОС Linux.
- 4. Умение выполнять команды управления пользователями ОС.

**Письменная отчётность студента** выполняется в отдельном файле шаблона отчёта определённого ранее преподавателем и предоставляется ему на проверку по первому требованию:

- 1. Письменная отчетность студента выполняется в едином для всех лабораторных работ файле «ОтчетОС1.odt», с помощью графического текстового редактора LibreOffice Writer
- 2. Отчётность должна выполняться в произвольном стиле, но содержать все требуемые пункты заданной тематики данной работы.
- 3. Особое внимание в тексте отчёта должно быть уделено деталям, конкретизирующим требуемые действия студента на его учебном рабочем месте. К ним относятся: детали исполнения требуемых действий, которые не изложены в основном тексте данных указаний, а также устные рекомендации и требования преподавателя, которые объявлены во время проведения учебных занятий и контроля их исполнения.

**Теоретическая отчётность студента** — знание содержания всех вопросов, изложенных в руководстве [1, подразделы 5.1].

Общие требования к теоретической подготовке студента — знание теоретического материала изучаемой дисциплины в объеме учебного пособия [2, раздел 5].

# <span id="page-37-0"></span>6 УПРАВЛЕНИЕ ПРОЦЕССАМИ ОС

Шестая тема является завершающей в изучаемой лисциплине «операционные системы». Она посвящена понятию процесса, который демонстрирует наиболее активную компоненту функциональной части ОС. Такой взгляд противопоставляется понятиям файловой системы и пользователя ОС, которые отражают её пассивную (статическую) часть. Учебный материал данного раздела охватывает как теоретические аспекты использования процессов, так и практическую часть управления ими. В лабораторной работе закрепляется теоретический материал, необходимый для приобретения соответствующих практических навыков управления процессами ОС.

# <span id="page-37-2"></span>6.1 Лабораторная работа №5. Управление процессами ОС

Учебная цель данной работы — практическое закрепление учебного материала по теме «Управление процессами ОС».

Метод достижения указанной цели — закрепление учебного материала, изложенного в шестом разделе пособия [2]. Это достигается посредством использования утилит ОС, а также выполнением заланий, привеленных в ланном разлеле.

#### Чтобы успешно выполнить данную работу, студенту следует:

- 1) запустить с flashUSB OC УПК ACУ, подключить личный архив и переключиться в сеанс пользователя *upk*:
- 2) запустить на чтение данное пособие и на редактирование личный отчет;
- 3) открыть одно или несколько окон терминалов, причем хотя бы в одном окне терминала открыть Midnight Commander для удобства работы с файловой системой ОС;
- 4) приступить к выполнению работы, последовательно пользуясь рекомендациями представленных ниже подразделов.

#### Замечание.

Многие команды ОС студенту еще не известны, поэтому следует:

- $\bullet$ для вывода на консоль руководства по интересуемой команде, следует использовать: тап имя команды;
- для выяснения существования команды, её доступности и местоположения, следует использовать: *command - v имя\_команды*;
- $\bullet$ для уточнения правил запуска конкретной команды, можно попробовать один из вариантов: команда --help или команда -h или команда -?.

В процессе выполнения лабораторной работы студент заполняет личный отчет по каждому изученному вопросу!

## <span id="page-37-1"></span>6.1.1 Сценарий загрузки ОС

Базовые действия студента по этому пункту — следующие:

- 1. Прочитайте и усвойте учебный материал подразделов 6.1 и 6.2 пособия [2].
- 2. Запустите Midnight Commander и убедитесь в наличии файлов: /bin/sh и /sbin/init.
- 3. Запустите файловый менеджер *Thunar*, перейдите в директорию /etc/upkasu и запустите на просмотр с помощью *mousepad* сценарий *init*, который по содержанию соот-

ветствует файлу *init*, размещенному в корне временной файловой системы ОС.

- 4. Изучите и опишите содержимое этого файла.
- 5. Особое внимание обратите на:
	- первоначальное создание устройств;
	- $\circ$ чтение параметров, передаваемых ядру ОС с помощью ПО GRUB;
	- монтирование и перенос файловых систем;
	- $\circ$ запуск основного процесса *init*.

В случае затруднений, обращайтесь к преподавателю за консультацией!

### <span id="page-38-1"></span>6.1.2 Разные подходы к управлению процессами

Базовые действия студента по этому пункту — следующие:

- 1. Прочитайте и усвойте учебный материал подразделов 6.3 6.6 пособия [2].
- 2. Изучите назначение и работу утилит *runlevel*, *telinit* и *initetl*, а также содержимое директорий /etc/init и /etc/init.d.
- 3. Опишите основные отличия подходов SysVinit и upstart.
- 4. С помошью руководства *man*, изучите *systemd* и *systemctl*, а также изучите и опишите содержимое директорий /lib/systemd и /etc/systemd.

## <span id="page-38-0"></span>6.1.3 Сигналы и средства IPC

Базовые действия студента по этому пункту - следующие:

- 1. Прочитайте и усвойте учебный материал подразделов 6.7 6.12 пособия [2].
- 2. Изучите и освойте работу с утилитами *kill*, *ipcs* и *ipcrm*.
- 3. Слелайте краткое заключение по всем лабораторным работам: отметьте какие вопросы изложены недостаточно полно и требуют более глубокого изучения.

# <span id="page-39-0"></span>**6.2 Отчетность и контроль выполнения работы**

Лабораторная работа №5 «Управление процессами ОС». Время проведения работы — 4 часа.

**Основная задача лабораторной работы №6** — практическое закрепление учебного материала по теме «Управление процессами ОС»:

- 1. Знание и понимание процессов и вариантов загрузки ОС.
- 2. Знание и умение студента определять исходную схему управления процессами ОС.
- 3. Понимать и уметь применять команды использования сигналов при управлении приложениями ОС.
- 4. Уметь правильно выполнять команды завершения работы ОС.

**Письменная отчётность студента** выполняется в отдельном файле шаблона отчёта определённого ранее преподавателем и предоставляется ему на проверку по первому требованию:

- 1. Письменная отчетность студента выполняется в едином для всех лабораторных работ файле «ОтчетОС1.odt», с помощью графического текстового редактора LibreOffice Writer.
- 2. Отчётность должна выполняться в произвольном стиле, но содержать все требуемые пункты заданной тематики данной работы.
- 3. Особое внимание в тексте отчёта должно быть уделено деталям, конкретизирующим требуемые действия студента на его учебном рабочем месте. К ним относятся: детали исполнения требуемых действий, которые не изложены в основном тексте данных указаний, а также устные рекомендации и требования преподавателя, которые объявлены во время проведения учебных занятий и контроля их исполнения.

**Теоретическая отчётность студента** — знание содержания всех вопросов, изложенных в руководстве [1, подразделы 6.1].

Общие требования к теоретической подготовке студента — знание теоретического материала изучаемой дисциплины в объеме учебного пособия [2, раздел 6].

# <span id="page-40-0"></span>**СПИСОК ИСПОЛЬЗОВАННЫХ ИСТОЧНИКОВ**

- 1. Операционные системы: Самостоятельная и индивидуальная работа студента по направлению подготовки бакалавра 09.03.03 / В. Г. Резник - 2019. 14 с. <https://edu.tusur.ru/publications/9130> (дата обращения: 14.09.2023).
- 2. Операционные системы: Учебное пособие для студентов направления 09.03.01, «Информатика и вычислительная техника» / Резник В. Г. - 2016. — 183 с. <https://edu.tusur.ru/publications/6261> (дата обращения: 21.10.2023).
- 3. Учебный программный комплекс кафедры АСУ на базе ОС ArchLinux: Учебно-методическое пособие для студентов направления 09.03.01, направление подготовки "Программное обеспечение средств вычислительной техники и автоматизированных систем" / Резник В. Г. - 2016. — 33 с.<https://edu.tusur.ru/publications/6238>(дата обращения: 13.08.2022).
- 4. Кузьмич Р.И., Операционные системы: Учебное пособие / Р.И. Кузьмич, А.Н. Пупков, Л.Н. Корпачева. - Красноярск: Сиб. федер. ун-т, 2018. — 122 с. <https://e.lanbook.com/book/157573> (дата обращения: 23.07.2023).